### Dell OptiPlex 390 スモールフォームファ クターオーナーズマニュアル

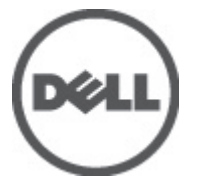

規制モデル D04S 規制タイプ D04S001

### <span id="page-1-0"></span>メモ、注意、警告

メモ: コンピュータを使いやすくするための重要な情報を説明しています。

注意: 手順に従わない場合、ハードウェア損傷やデータ損失 の可能性があることを 示しています。

#### 警告: 物的損害、けが、または死亡の原因となる可能性があることを示していま ΛŊ す。

#### この文書の情報は、事前の通知なく変更されることがあります。 **©** 2011 すべての著作権は Dell Inc. にあります。

Dell Inc. の書面による許可のない複製は、いかなる形態においても厳重に禁じられています。

本書で使用されている商標:Dell™、DELL ロゴ、Dell Precision™、Precision ON™、ExpressCharge™、 Latitude™、Latitude ON、™OptiPlex™、Vostro™、および Wi-Fi Catcher™ は Dell Inc. の商標です。Intel®、 Pentium®、Xeon®、Core™、Atom™、Centrino®、および Celeron® は米国およびその他の国における Intel Corporation の登録商標または商標です。AMD® は Advanced Micro Devices, Inc. の登録商標、 AMD Opteron™、AMD Phenom™、AMD Sempron™、AMD Athlon™、ATI Radeon™、および ATI FirePro™ は Advanced Micro Devices, Inc. の商標です。Microsoft®、Windows®、MS-DOS®、Windows Vista®、 Windows Vista スタートボタン、および Office Outlook® は米国および/またはその他の国における Microsoft Corporation の商標または登録商標です。Blu-ray Disc™ は Blu-ray Disc Association(BDA) が所有する商標で、ディスクおよびプレーヤーで使用するライセンスを取得しています。 Bluetooth® の文字マークは Bluetooth® SIG, Inc. が所有する登録商標で、Dell Inc. はそのようなマーク を取得ライセンスのもとに使用しています。Wi-Fi® は Wireless Ethernet Compatibility Alliance, Inc. の登録商標です。

商標または製品の権利を主張する事業体を表すためにその他の商標および社名が使用されている ことがあります。それらの商標や会社名は、一切 Dell Inc. に帰属するものではありません。

 $2011 - 07$ 

Rev. A00

# 目次

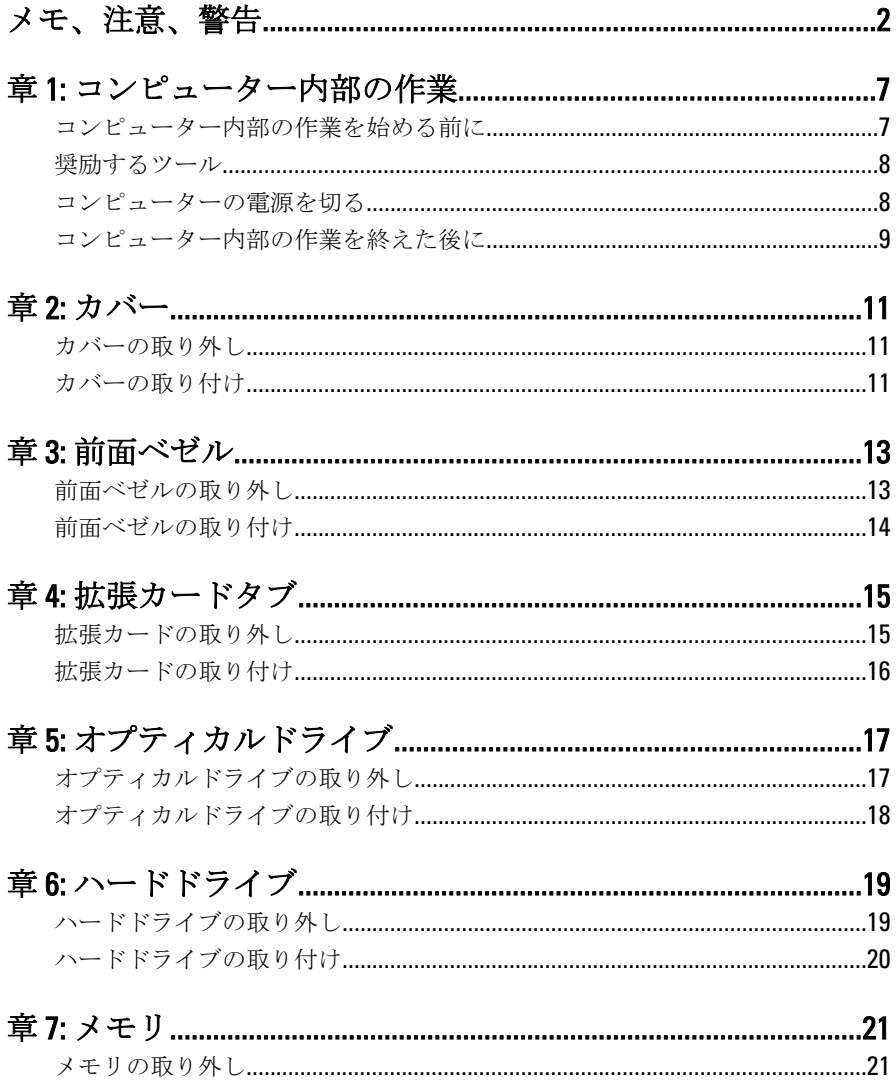

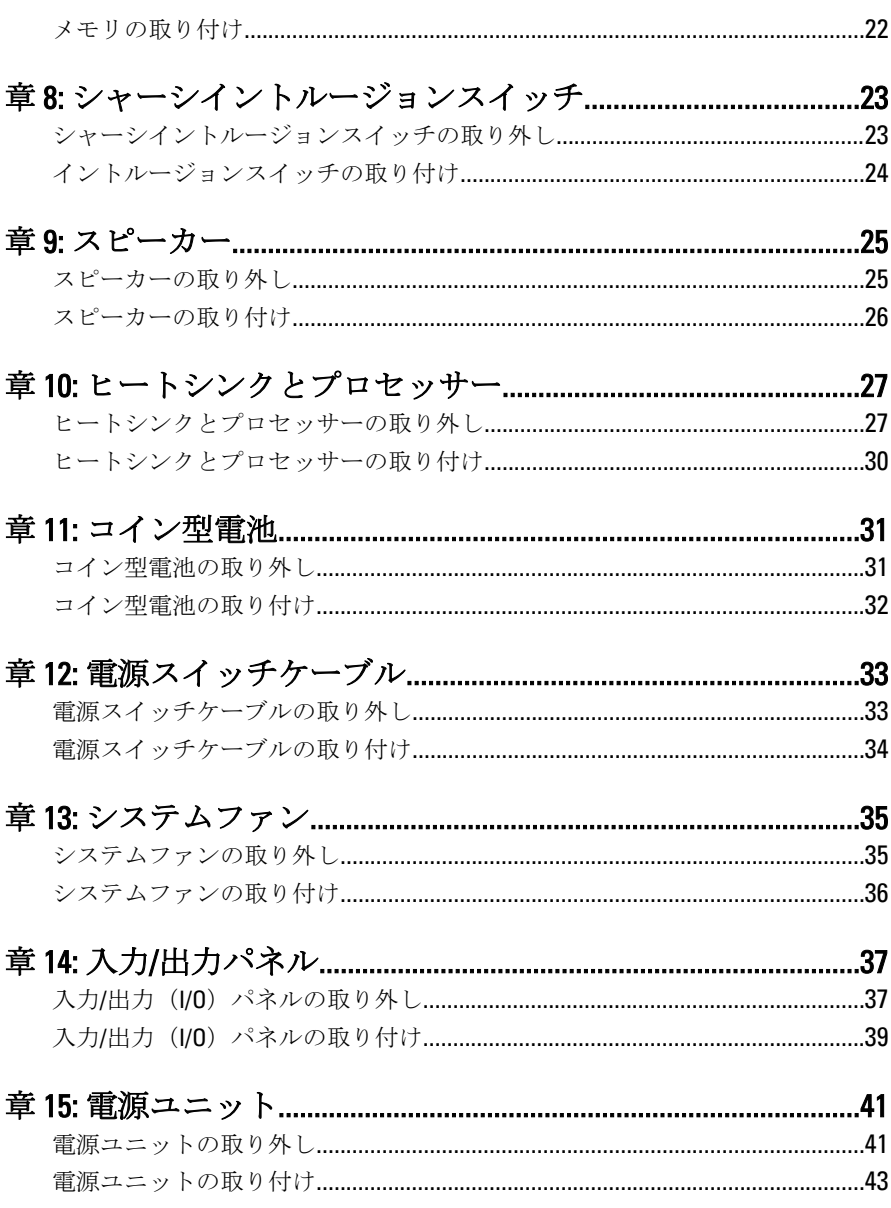

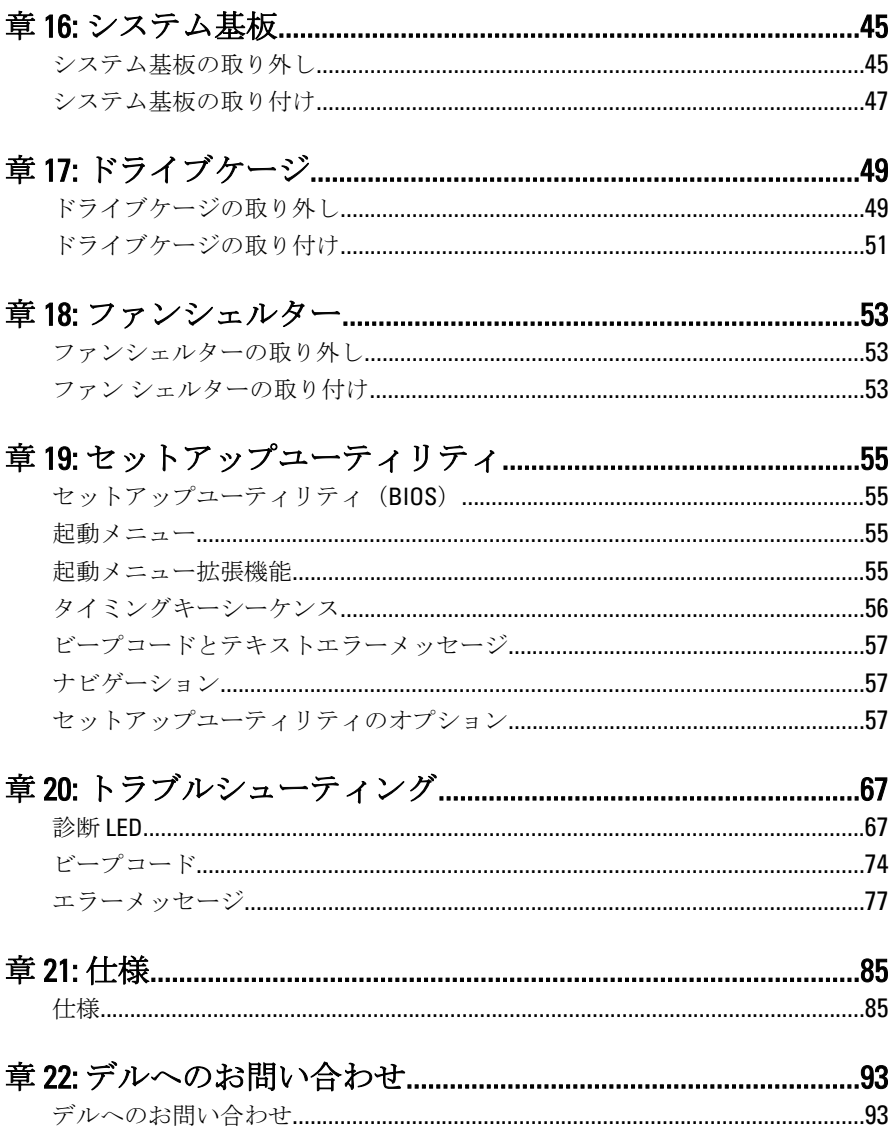

# <span id="page-6-0"></span>コンピューター内部の作業 1

#### コンピューター内部の作業を始める前に

コンピューターの損傷を防ぎ、ユーザー個人の安全を守るため、以下の 安全に関するガイドラインに従ってください。特記がない限り、本ドキ ュメントに記載される各手順は、以下の条件を満たしていることを前提 とします。

- コンピューターに同梱の「安全に関する情報」を読んでいること。
- コンポーネントは交換可能であり、別売りの場合は取り外しの手順を 逆順に実行すれば、取り付け可能であること。
- 警告: コンピューター内部の作業を始める前に、コンピューターに付属の 「安全に関する情報」に目を通してください。安全に関するベストプラクテ ィスについては、規制コンプライアンスに関するホームページ (www.dell.com/regulatory\_compliance)を参照してください。

△ 注意: 修理作業の多くは、認定されたサービス技術者のみが行うことができ ます。製品マニュアルで許可されている範囲に限り、またはオンラインサ ービスもしくはテレホンサービスとサポートチームの指示によってのみ、 トラブルシューティングと簡単な修理を行うようにしてください。デルで 認められていない修理による損傷は、保証の対象となりません。製品に付 属のマニュアルに記載されている安全上の注意をよく読んで、その指示に 従ってください。

- 注意: 静電気放電を避けるため、静電気防止用リストバンドを使用したり、 定期的にコンピューターの裏面にあるコネクターなどの塗装されていない 金属面に触れ、静電気を除去します。
- 注意: コンポーネントおよびカードは丁寧に取り扱ってください。コンポ ーネント、またはカードの接触面に触らないでください。カードは端、ま たは金属のマウンティングブラケットを持ってください。プロセッサーな どのコンポーネントはピンではなく、端を持ってください。
- 注意: ケーブルを外す場合は、ケーブルのコネクターかプルタブを持って引 き、ケーブル自体を引っ張らないでください。コネクターにロッキングタ ブが付いているケーブルもあります。この場合、ケーブルを外す前にロッ キングタブを押さえてください。コネクターを引き抜く場合、コネクター ピンが曲がらないように、均一に力をかけてください。また、ケーブルを 外す前に、両方のコネクターが同じ方向を向き、きちんと並んでいること を確認してください。

<span id="page-7-0"></span>■ メモ:お使いのコンピューターの色および一部のコンポーネントは、本文書 で示されているものと異なる場合があります。

コンピューターの損傷を防ぐため、コンピューター内部の作業を始める 前に、次の手順を実行します。

- 1. コンピューターのカバーに傷がつかないように、作業台が平らであ り、汚れていないことを確認します。
- 2. コンピューターの電源を切ります(「コンピューターの電源を切る」 を参照)。

#### 注意: ネットワークケーブルを取り外すには、まずケーブルのプラグをコン ピューターから外し、次にケーブルをネットワークデバイスから外します。

- 3. コンピューターからすべてのネットワークケーブルを外します。
- 4. コンピューター、および取り付けられているすべてのデバイスをコ ンセントから外します。
- 5. システムのコンセントが外されている状態で、電源ボタンをしばら く押して、システム基板の静電気を除去します。
- 6. カバーを取り外します。

#### 注意: コンピューターの内部に触れる前に、コンピューターの裏面など塗装 されていない金属面に触れ、静電気を除去します。作業中は定期的に塗装 されていない金属面に触れ、内部コンポーネントを損傷する恐れのある静 電気を放出してください。

#### 奨励するツール

この文書で説明する操作には、以下のようなツールが必要です。

- 細めのマイナスドライバー
- プラスドライバー
- 小型のプラスチックスクライブ
- フラッシュ BIOS アップデートプログラムメディア

#### コンピューターの電源を切る

#### 注意: データの損失を防ぐため、開いているすべてのファイルを保存して閉 じ、実行中のすべてのプログラムを終了してから、コンピューターの電源 を切ります。

- 1. オペレーティングシステムをシャットダウンします。
	- Windows 7 の場合:

<span id="page-8-0"></span>スタート キャクリックします。次に、シャットダウンをクリッ クします。

• Windows Vista の場合:

スタート<sup>4</sup>をクリックします。以下に示すようにスタートメニ コーの右下の矢印をクリックし、シャットダウンをクリックしま す。

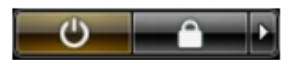

- Windows XP の場合: スタート → 終了オプション → 電源を切るの順にクリックしま す。オペレーティングシステムのシャットダウンプロセスが完 了したら、コンピューターの電源が切れます。
- 2. コンピューターと取り付けられているデバイスすべての電源が切れ ていることを確認します。オペレーティングシステムをシャットダ ウンしてもコンピューターとデバイスの電源が自動的に切れない場 合、電源ボタンを 6 秒間押したままにして電源を切ります。

#### コンピューター内部の作業を終えた後に

交換(取り付け)作業が完了したら、コンピューターの電源を入れる前 に、外付けデバイス、カード、ケーブルなどを接続したか確認してくだ さい。

1. コンピューターカバーを取り付けます。

#### 注意: ネットワークケーブルを接続するには、まずケーブルをネットワーク デバイスに差し込み、次にコンピューターに差し込みます。

- 2. 雷話線、またはネットワークケーブルをコンピューターに接続しま す。
- 3. コンピューター、および取り付けられているすべてのデバイスをコ ンセントに接続します。
- 4. コンピューターの電源を入れます。
- 5. Dell Diagnostics を実行して、コンピューターが正しく動作することを 確認します。

<span id="page-10-0"></span>カバー 2

#### カバーの取り外し

- 1. 「[コンピューター内部の作業の前に](#page-6-0)」の手順に従います。
- 2. コンピューターの側面にあるカバーリリースラッチを上に引きま す。

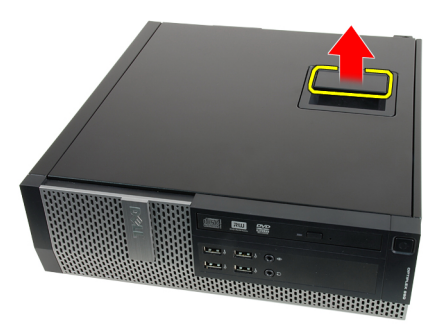

3. カバーを 45 度の方向に持ち上げ、コンピューターから取り外しま す。

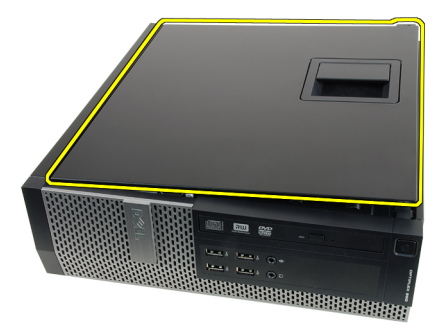

#### カバーの取り付け

- 1. コンピューターカバーをシャーシの上にセットします。
- 2. カチッと音がして所定の位置に収まるまで、コンピューターカバー を押し下げます。
- 3. 「[コンピューター内部の作業の後に](#page-8-0)」の手順に従います。

# <span id="page-12-0"></span>前面ベゼル 3

### 前面ベゼルの取り外し

- 1. 「[コンピューター内部の作業の前に](#page-6-0)」の手順に従います。
- 2. [カバー](#page-10-0)を取り外します。
- 3. 前面ベゼル固定クリップをシャーシから取り外します。

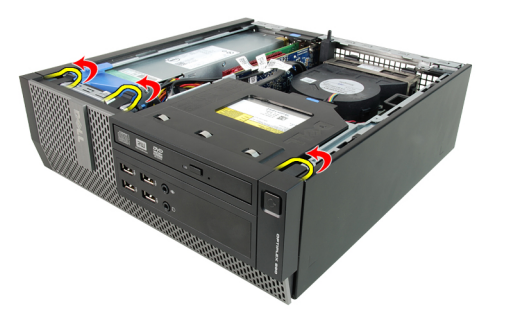

4. ベゼルを逆に傾けて、ベゼルのもう一方の縁にあるフックをシャー シから外します。

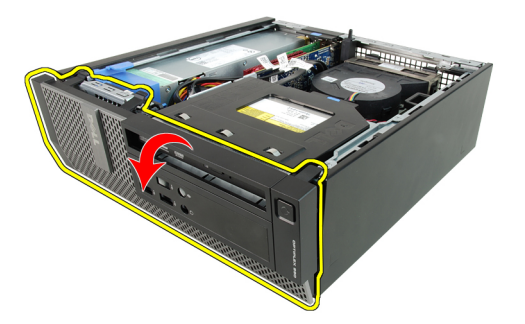

#### <span id="page-13-0"></span>前面ベゼルの取り付け

- 1. 前面ベゼルの底面端にある 4 つのフックをシャーシ前面のスロット に挿入します。
- 2. ベゼルをコンピューターに向かって回転させ、カチッと所定の位置 に収まるまで、前面ベゼル固定クリップを固定させます。
- 3. [カバー](#page-10-0)を取り付けます。
- 4. 「[コンピューター内部の作業の後に](#page-8-0)」の手順に従います。

<span id="page-14-0"></span>拡張カードタブ

#### 拡張カードの取り外し

- 1. 「[コンピューター内部の作業の前に](#page-6-0)」の手順に従います。
- 2. [カバー](#page-10-0)を取り外します。
- 3. [前面ベゼル](#page-12-0)を取り外します。
- 4. カード固定ラッチのリリースタブを上向きに回します。

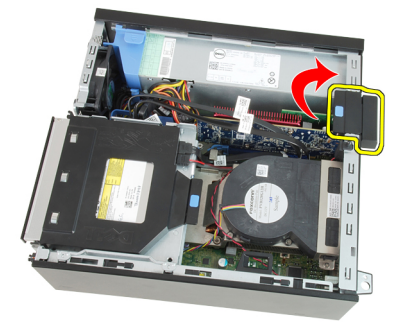

5. PCIe x16 カードからゆっくりリリースレバーを引っ張り、カードのく ぼみから固定タブを解除します。次にカードをコネクターから持ち 上げて外し、コンピューターから取り外します。

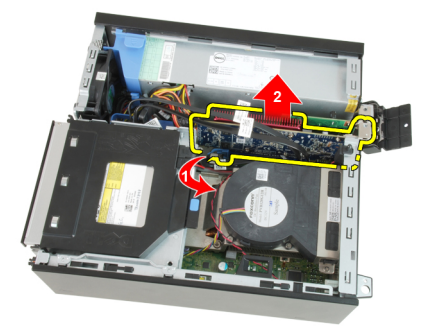

6. PCIe x4 カードからゆっくりリリースレバーを引っ張り、カードのく ぼみから固定タブを解除します。次にカードをコネクターから持ち 上げて外し、コンピューターから取り外します。

<span id="page-15-0"></span>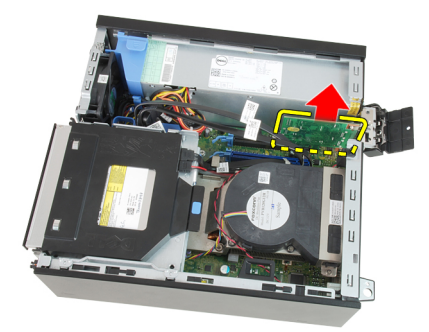

#### 拡張カードの取り付け

- 1. システム基板のコネクターに PCIe x4 カードを差し込み、所定の位置 に固定されるまで押さえます。
- 2. システム基板のコネクターに PCIe x16 (ある場合) カードを差し込 み、所定の位置に固定されるまで押さえます。
- 3. [前面ベゼル](#page-13-0)を取り付けます。
- 4. [カバー](#page-10-0)を取り付けます。
- 5. 「[コンピューター内部の作業の後に](#page-8-0)」の手順に従います。

<span id="page-16-0"></span>オプティカルドライブ 5

#### オプティカルドライブの取り外し

- 1. 「[コンピューター内部の作業の前に](#page-6-0)」の手順に従います。
- 2. [カバー](#page-10-0)を取り外します。
- 3. データケーブルと電源ケーブルをオプティカルドライブの背面から 取り外します。

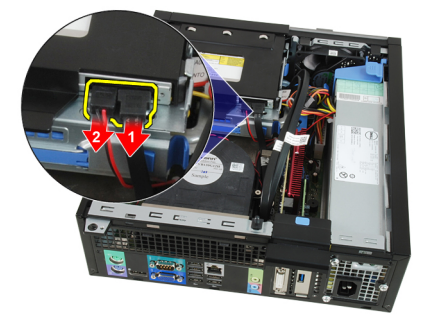

4. 青色のタブを持ち上げ、オプティカルドライブを内側にスライドさ せて、コンピューターから取り出します。

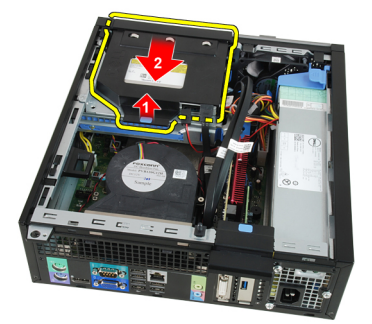

5. オプティカルドライブをブラケットから取り外します。

<span id="page-17-0"></span>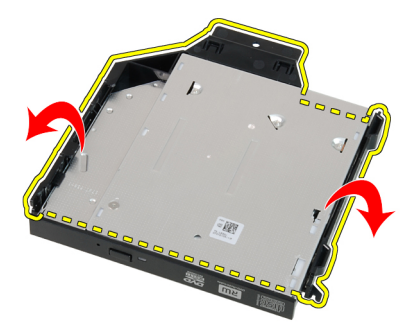

#### オプティカルドライブの取り付け

- 1. オプティカルドライブをブラケットに差し込みます。
- 2. 青色のタブを持ち上げ、オプティガルドライブを外側にスライドさ せ、コンピューターに差し込みます。
- 3. データケーブルと電源ケーブルをオプティカルドライブに接続しま す。
- 4. [カバー](#page-10-0)を取り付けます。
- 5. 「[コンピューター内部の作業の後に](#page-8-0)」の手順に従います。

<span id="page-18-0"></span>ハードドライブ 6

#### ハードドライブの取り外し

- 1. 「[コンピューター内部の作業の前に](#page-6-0)」の手順に従います。
- 2. [カバー](#page-10-0)を取り外します。
- 3. ハードディスクドライブをシャーシから取り外します。
- 4. 固定クリップを内側に押して、ハードドライブブラケットをドライ ブケージからスライドさせます。

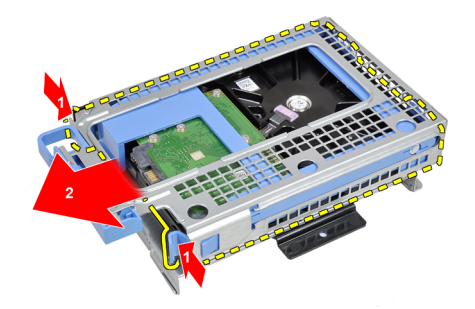

5. ハードドライブブラケットを曲げ、3.5 インチハードドライブ 1 台ま たは 2.5 インチハードドライブ 2 台をブラケットから取り外します。

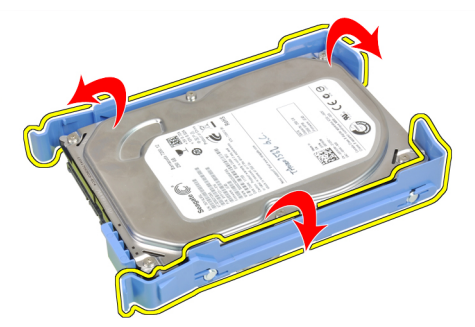

6. 2.5 インチハードドライブをハードドライブブラケットの上面に固 定しているネジを緩めます。

19

<span id="page-19-0"></span>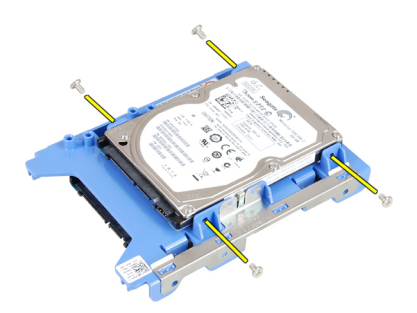

7. 2.5 インチハードドライブをハードドライブブラケットの底面に固 定しているのネジを緩めます。

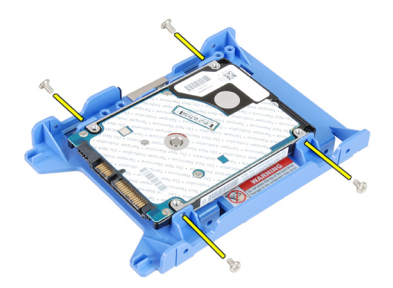

### ハードドライブの取り付け

- 1. ハードドライブ 2 台をハードドライブブラケットに固定するネジを 締めます。
- 2. ハードドライブブラケットを動かし、次に、ハードドライブ1台か2 台をブラケットに差し込みます。
- 3. 固定クリップを内側に押して、ハードドライブブラケットをドライ ゴケージにスライドさせます。
- 4. [カバー](#page-10-0)を取り付けます。
- 5. 「[コンピューター内部の作業の後に](#page-8-0)」の手順に従います。

### <span id="page-20-0"></span>メモリ

メモリの取り外し

- 1. 「[コンピューター内部の作業の前に](#page-6-0)」の手順に従います。
- 2. [カバー](#page-10-0)を取り外します。
- 3. [前面ベゼル](#page-12-0)を取り外します。
- 4. [ドライブケージ](#page-48-0)を取り外します。
- 5. メモリモジュールの両側のメモリ固定クリップを解除します。

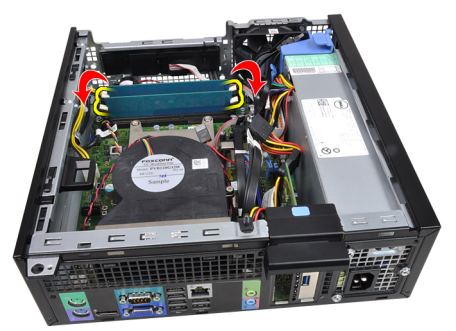

6. メモリモジュールを持ち上げながら、システム基板上のコネクター から取り外します。

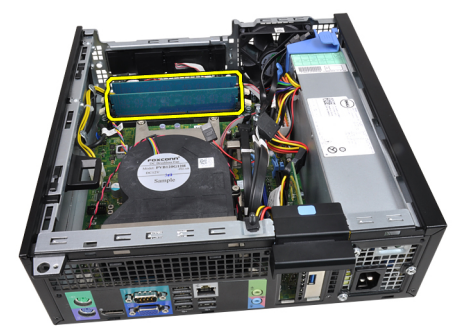

#### <span id="page-21-0"></span>メモリの取り付け

- 1. システム基板のコネクターにメモリモジュールを差し込みます。A1 > B1 > A2 > B2 の順番にメモリモジュールを取り付けます。
- 2. 固定クリップが跳ね返るまでメモリモジュールを押し下げ、所定の 位置に固定します。
- 3. [ドライブケージ](#page-50-0)を取り付けます。
- 4. [前面ベゼル](#page-13-0)を取り付けます。
- 5. [カバー](#page-10-0)を取り付けます。
- 6. 「[コンピューター内部の作業の後に](#page-8-0)」の手順に従います。

<span id="page-22-0"></span>シャーシイントルージョンスイ ッチ 8

#### シャーシイントルージョンスイッチの取り外し

- 1. 「[コンピューター内部の作業の前に](#page-6-0)」の手順に従います。
- 2. [カバー](#page-10-0)を取り外します。
- 3. イントルージョンスイッチケーブルをシステム基板から外します。

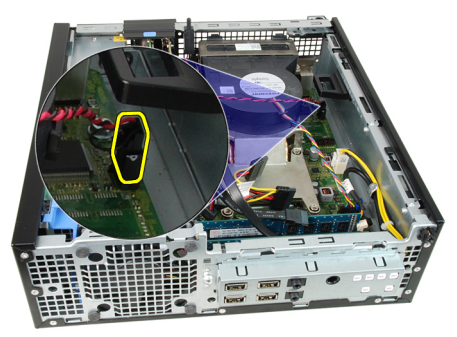

4. イントルージョンスイッチを内側にスライドさせ、システム基板か ら取り外します。

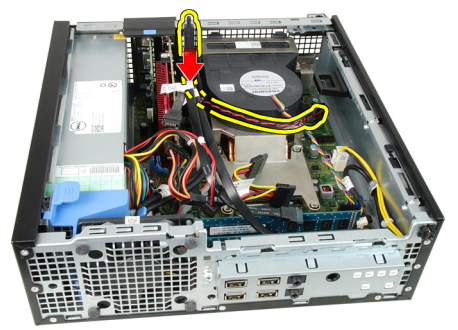

#### <span id="page-23-0"></span>イントルージョンスイッチの取り付け

- 1. イントルージョンスイッチをシャーシ後部に挿入し、外側にスライ ドして固定します。
- 2. イントルージョンスイッチケーブルをシステム基板に接続します。
- 3. [カバー](#page-10-0)を取り付けます。
- 4. 「[コンピューター内部の作業の後に](#page-8-0)」の手順に従います。

<span id="page-24-0"></span>スピーカー 9

#### スピーカーの取り外し

- 1. 「[コンピューター内部の作業の前に](#page-6-0)」の手順に従います。
- 2. [カバー](#page-10-0)を取り外します。
- 3. [前面ベゼル](#page-12-0)を取り外します。
- 4. [ドライブケージ](#page-48-0)を取り外します。
- 5. システム基板からスピーカーケーブルを外します。

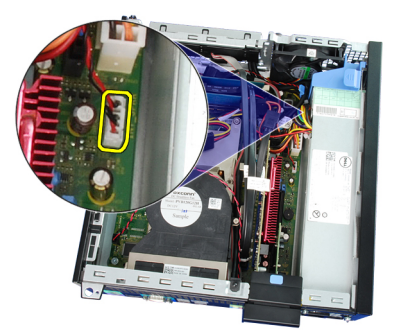

6. ファンシェルタークリップからスピーカーケーブルを抜き取りま す。

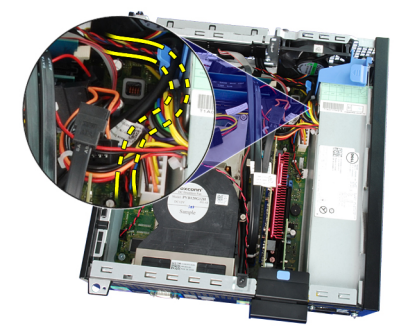

7. スピーカー固定タブを押し、スピーカーをコンピューターの右側に 向かってスライドして解除します。

<span id="page-25-0"></span>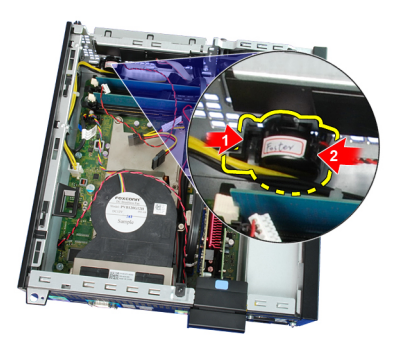

8. スピーカーをシャーシから取り外します。

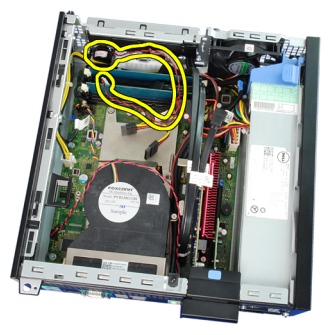

#### スピーカーの取り付け

- 1. スピーカーをシャーシ後部の適切な位置に置きます。
- 2. スピーカー固定タブを押して、スピーカーをコンピューターの左側 までスライドさせて固定します。
- 3. 内蔵スピーカー ケーブルをファン シェルタークリップに通します。
- 4. スピーカー ケーブルをシステム基板に接続します。
- 5. [ドライブ](#page-50-0) ケージを取り付けます。
- 6. [前面ベゼル](#page-13-0)を取り付けます。
- 7. [カバー](#page-10-0)を取り付けます。
- 8. [「コンピューター内部の作業の後に」](#page-8-0)の手順に従います。

## <span id="page-26-0"></span>ヒートシンクとプロセッサー 10

#### ヒートシンクとプロセッサーの取り外し

- 1. 「[コンピューター内部の作業の前に](#page-6-0)」の手順に従います。
- 2. [カバー](#page-10-0)を取り外します。
- 3. [前面ベゼル](#page-12-0)を取り外します。
- 4. [ドライブケージ](#page-48-0)を取り外します。
- 5. ヒートシンクアセンブリケーブルをシステム基板から取り外しま す。

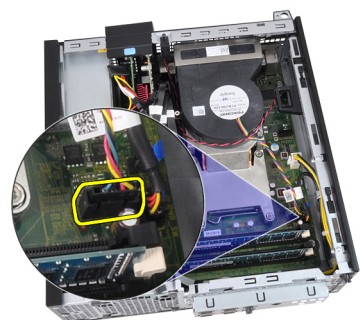

6. 出力/入力ボードまたはフライワイヤケーブルをヒートシンクの配 線チャネルから外します。

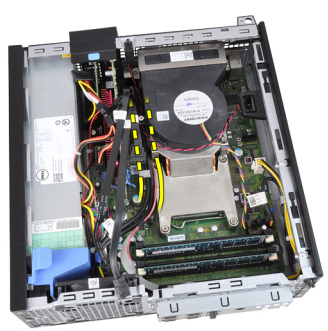

7. 拘束ネジを 1、2、3、4 の順に緩めます。

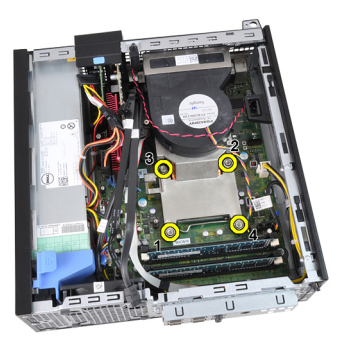

8. ヒートシンクアセンブリをゆっくりと上に持ち上げ、コンピュータ ーから取り外します。アセンブリはファンを下に向け、サーマル グ リースの面を上に向けて置きます。

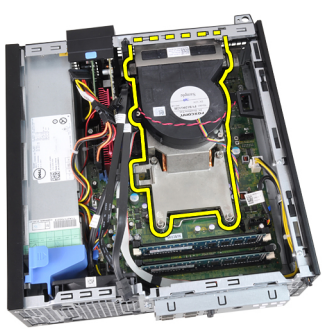

9. リリースレバーを押したまま外側に動かし、固定フックから取り外 します。

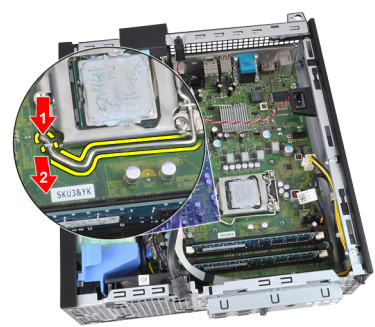

10. プロセッサーカバーを持ち上げます。

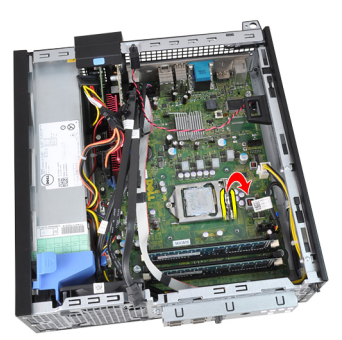

11. プロセッサーを持ち上げてソケットから取り外し、静電防止パッケ ージに入れます。

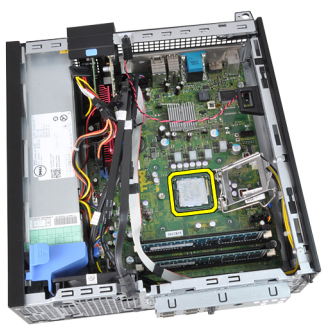

#### <span id="page-29-0"></span>ヒートシンクとプロセッサーの取り付け

- 1. プロセッサーをプロセッサーソケットに差し込みます。プロセッサ ーが正しくセットされていることを確認します。
- 2. プロセッサーカバーを閉じます。
- 3. リリースレバーを押し下げ、その後内側に動かして固定フックに固 定します。
- 4. ヒートシンクアセンブリをシャーシにセットします。
- 5. ヒートシンクアセンブリをシステム基板に固定する拘束ネジを締め ます。
- 6. 入力/出力ボードまたはフライワイヤケーブルをヒートシンクの配 線チャネルから外します。
- 7. ヒートシンクアセンブリケーブルをシステム基板に接続します。
- 8. [ドライブケージ](#page-50-0)を取り付けます。
- 9. [前面ベゼル](#page-13-0)を取り付けます。
- 10. [カバー](#page-10-0)を取り付けます。
- 11. 「[コンピューター内部の作業の後に](#page-8-0)」の手順に従います。

## <span id="page-30-0"></span>コイン型電池 11

#### コイン型電池の取り外し

- 1. 「[コンピューター内部の作業の前に](#page-6-0)」の手順に従います。
- 2. [カバー](#page-10-0)を取り外します。
- 3. [前面ベゼル](#page-12-0)を取り外します。
- 4. ソケットから電池が飛び出るように、コイン型電池を内側に押しま す。

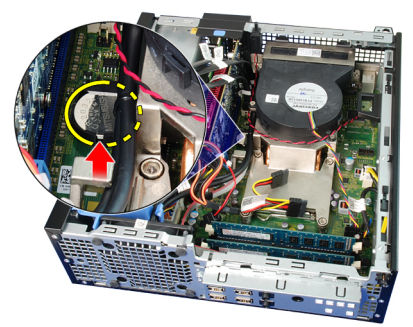

5. コイン型電池を持ち上げながら、コンピューターから取り出します。

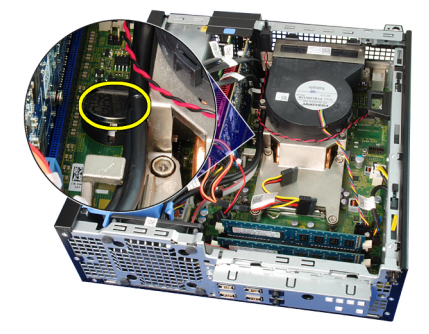

#### <span id="page-31-0"></span>コイン型電池の取り付け

- 1. コイン型電池をシステム基板のスロットにセットします。
- 2. コイン型電池が固定されるまで、押し下げます。
- 3. [前面ベゼル](#page-13-0)を取り付けます。
- 4. [カバー](#page-10-0)を取り付けます。
- 5. 「[コンピューター内部の作業の後に](#page-8-0)」の手順に従います。

<span id="page-32-0"></span>電源スイッチケーブル 12

#### 電源スイッチケーブルの取り外し

- 1. 「[コンピューター内部の作業の前に](#page-6-0)」の手順に従います。
- 2. [カバー](#page-10-0)を取り外します。
- 3. [前面ベゼル](#page-12-0)を取り外します。
- 4. [ドライブケージ](#page-48-0)を取り外します。
- 5. 電源スイッチケーブルをシステム基板から取り外します。

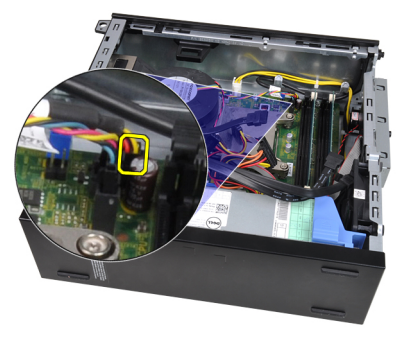

6. シャーシクリップから電源スイッチケーブルを抜き取ります。

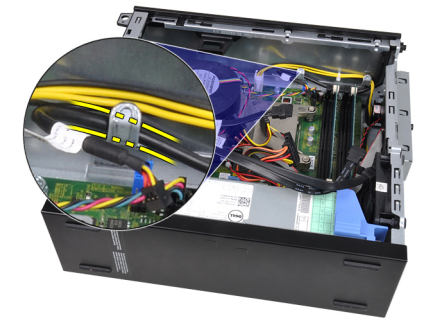

7. 雷源スイッチケーブルをシャーシからゆっくりと取り外します。

<span id="page-33-0"></span>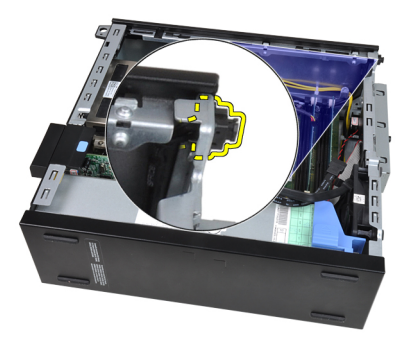

8. 電源スイッチケーブルをスライドしてコンピューターの前面から取 り外します。

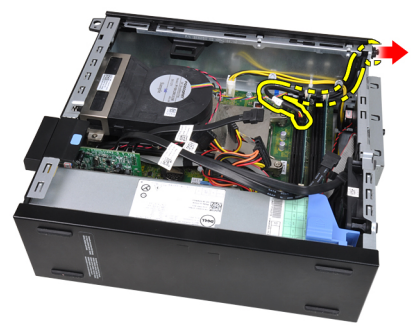

#### 電源スイッチケーブルの取り付け

- 1. 電源スイッチケーブルをスライドさせながら、前面からコンピュー ターに入れます。
- 2. 電源スイッチケーブルをシャーシに固定します。
- 3. 雷源スイッチケーブルをシャーシクリップに通します。
- 4. 電源スイッチケーブルをシステム基板に接続します。
- 5. [ドライブケージ](#page-50-0)を取り付けます。
- 6. [前面ベゼル](#page-13-0)を取り付けます。
- 7. [カバー](#page-10-0)を取り付けます。
- 8. 「[コンピューター内部の作業の後に](#page-8-0)」の手順に従います。

<span id="page-34-0"></span>システムファン 13

#### システムファンの取り外し

- 1. 「[コンピューター内部の作業の前に](#page-6-0)」の手順に従います。
- 2. [カバー](#page-10-0)を取り外します。
- 3. [前面ベゼル](#page-12-0)を取り外します。
- 4. [ドライブケージ](#page-48-0)を取り外します。
- 5. [ファンシェルター](#page-52-0)を取り外します。
- 6. システム基板からファンケーブルを取り外します。

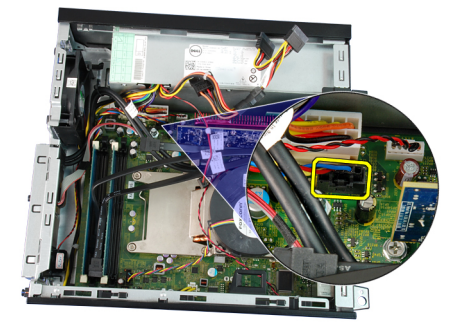

7. 溝に沿ってグロメットを内側にスライドさせ、シャーシに通します。

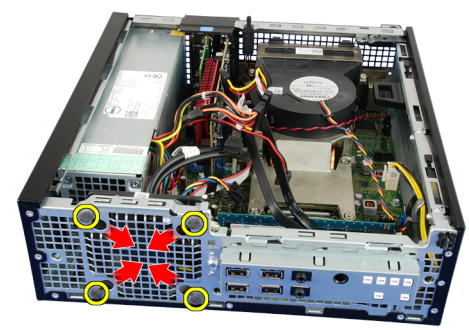

8. システムファンを持ち上げて、コンピューターから取り外します。

<span id="page-35-0"></span>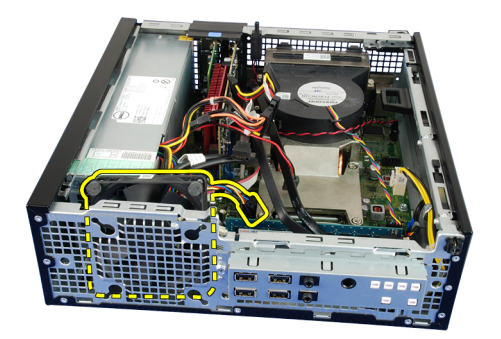

9. ハトメをシステムファンからてこの作用で取り出し、外します。

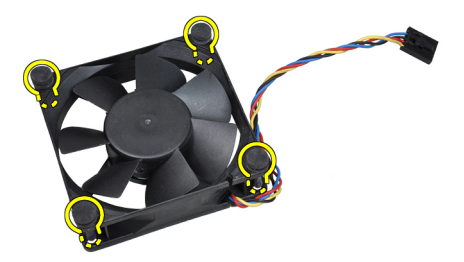

#### システムファンの取り付け

- 1. システムファンに 4 つのハトメを差し込みます。
- 2. システムファンをシャーシにセットします。
- 3. 4 つのハトメをシャーシに通し、ネジ溝に沿って外側にスライドさ せ、所定の位置に固定します。
- 4. ファ ケーブルをシステム基板に接続します。
- 5. [ファンシェルター](#page-52-0)を取り付けます。
- 6. [ドライブケージ](#page-50-0)を取り付けます。
- 7. [前面ベゼル](#page-13-0)を取り付けます。
- 8. [カバー](#page-10-0)を取り付けます。
- 9. 「[コンピューター内部の作業の後に](#page-8-0)」の手順に従います。
入力/出力パネル 14

# 入力/出力(I/O) パネルの取り外し

- 1. 「[コンピューター内部の作業の前に](#page-6-0)」の手順に従います。
- 2. [カバー](#page-10-0)を取り外します。
- 3. [前面ベゼル](#page-12-0)を取り外します。
- 4. [ドライブケージ](#page-48-0)を取り外します。
- 5. I/O パネルまたはフライワイヤケーブルをファンシェルタークリッ プとヒートシンクを抜き取ります。

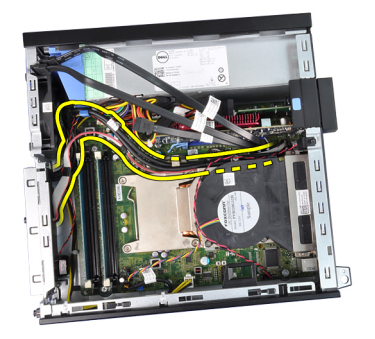

6. I/O パネルまたはフライワイヤケーブルをシステム基板から接続を 切ります。

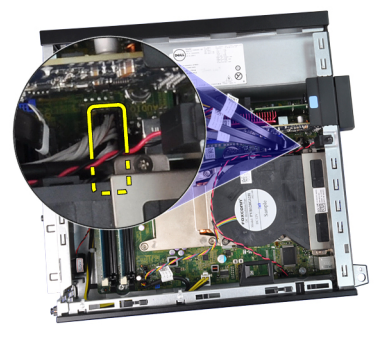

7. I/O パネルをシャーシに固定している 1 本のネジを外します。

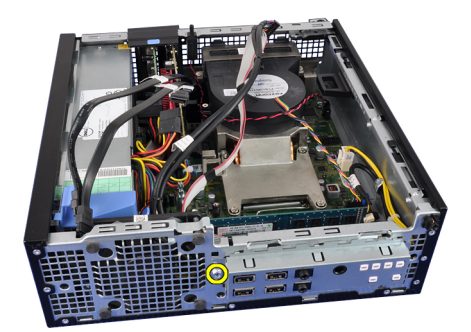

8. I/O パネルをコンピューターの右側に向かってスライドさせ、シャー シから外します。

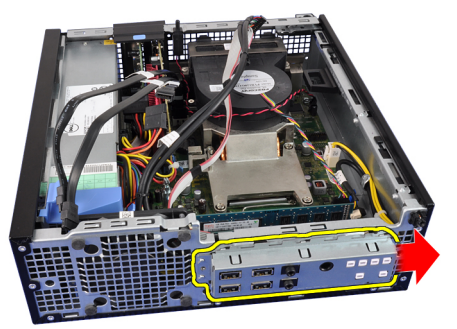

9. I/O パネルを取り外します。

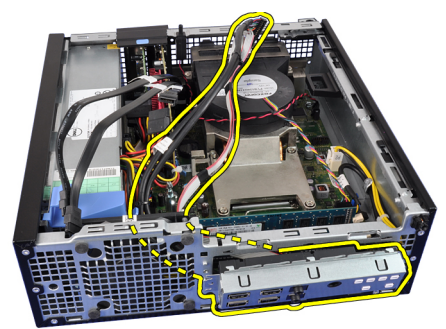

# 入力/出力(I/O) パネルの取り付け

- 1. シャーシ前面のスロットに I/O パネルを差し込みます。
- 2. I/O パネルをコンピューターの左側にスライドさせ、シャーシに固定 します。
- 3. I/O パネルをシャーシに固定するネジを締めます。
- 4. I/O ケーブルまたはフライワイヤケーブルをシステム基板に接続し ます。
- 5. I/O パネルまたはフライワイヤケーブルをファンシェルタークリッ プとヒートシンクの配線に通します。
- 6. [ドライブケージ](#page-50-0)を取り付けます。
- 7. [前面ベゼル](#page-13-0)を取り付けます。
- 8. [カバー](#page-10-0)を取り付けます。
- 9. 「[コンピューター内部の作業の後に](#page-8-0)」の手順に従います。

電源ユニット 15

# 電源ユニットの取り外し

- 1. 「[コンピューター内部の作業の前に](#page-6-0)」の手順に従います。
- 2. [カバー](#page-10-0)を取り外します。
- 3. [前面ベゼル](#page-12-0)を取り外します。
- 4. [ドライブケージ](#page-48-0)を取り外します。
- 5. [ファンシェルター](#page-52-0)を取り外します。
- 6. 4 ピン電源ケーブルをシステム基板から外します。

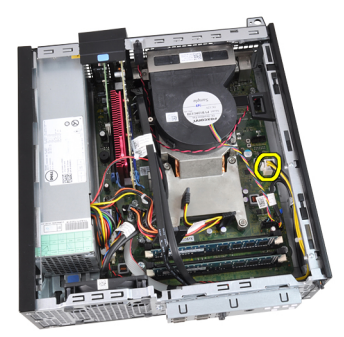

7. 4 ピン電源ケーブルをシャーシクリップから抜き取ります。

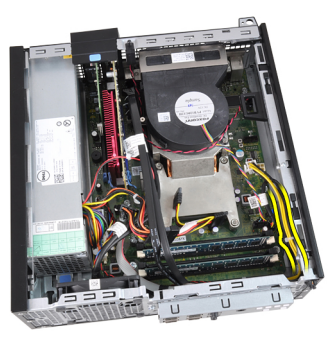

8. 24 ピン電源ケーブルをシステム基板から外します。

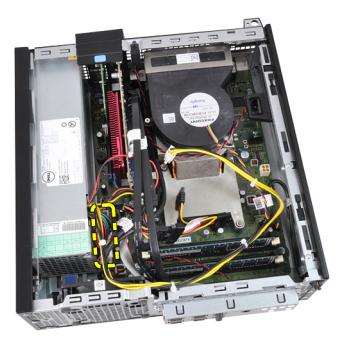

9. 電源ユニットをコンピューターの背面に固定するネジを外します。

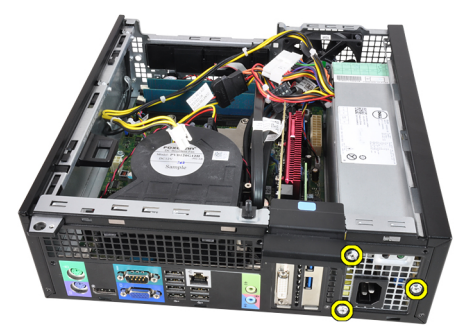

10. 電源の横の青いリリースタブを押し込み、電源をコンピューターの 前部の方へスライドさせます。

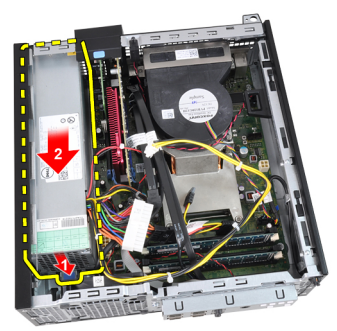

11. 電源ユニットを持ち上げながら、コンピューターから取り出します。

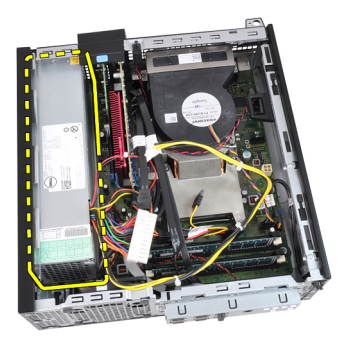

# 電源ユニットの取り付け

- 1. 電源ユニットをシャーシにセットし、外側にスライドさせて固定し ます。
- 2. 電源ユニットをコンピューターの背面に固定する3本のネジを締め ます。
- 3. 電源ケーブルをシステム基板に接続します。
- 4. 電源ケーブルをシャーシクリップに通します。
- 5. 電源ケーブルをシステム基板に接続します。
- 6. [ファンシェルター](#page-52-0)を取り付けます。
- 7. [ドライブケージ](#page-50-0)を取り付けます。
- 8. [前面ベゼル](#page-13-0)を取り付けます。
- 9. [カバー](#page-10-0)を取り付けます。
- 10. 「[コンピューター内部の作業の後に](#page-8-0)」の手順に従います。

システム基板 16

# システム基板の取り外し

- 1. 「[コンピューター内部の作業の前に](#page-6-0)」の手順に従います。
- 2. [カバー](#page-10-0)を取り外します。
- 3. [前面ベゼル](#page-12-0)を取り外します。
- 4. [ドライブケージ](#page-48-0)を取り外します。
- 5. [拡張カード](#page-14-0)を取り外します。
- 6. [ヒートシンクとプロセッサー](#page-26-0)を取り外します。
- 7. [ファンシェルター](#page-52-0)を取り外します。
- 8. システム基板に接続されているすべてのケーブルを取り外し、ケー ブルをシャーシから離します。

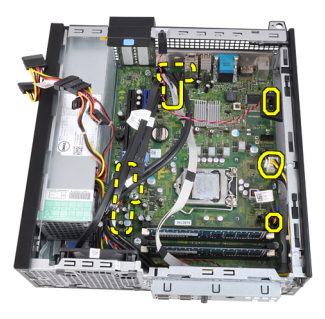

9. 拡張カードラッチを持ち上げて解除し、システム基板を固定してい るネジにアクセスできるようにします。

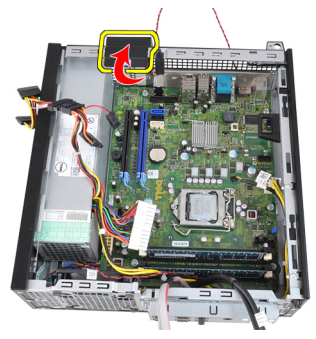

10. システム基板をシャーシに固定しているネジを外します。

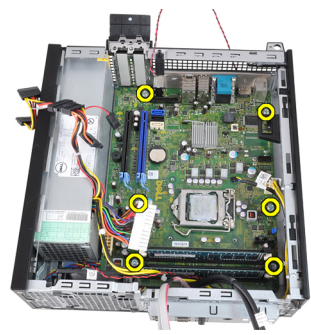

11. システム基板をシャーシに固定している 7–mm 六角ネジを取り外し ます。

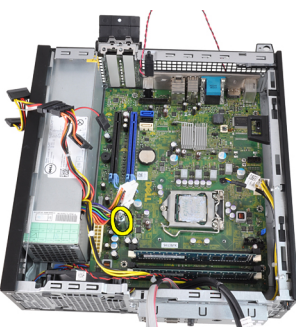

12. システム基板をコンピューターの前面に向かってスライドさせま す。

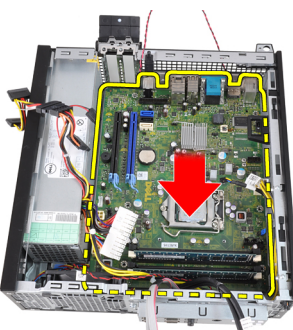

13. システム基板をシャーシから取り外します。

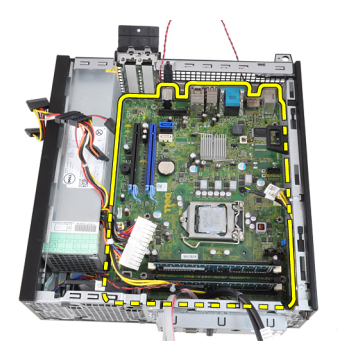

# システム基板の取り付け

- 1. システム基板をシャーシの後部にあるポートコネクターに合わせ て、シャーシ内に置きます。
- 2. システム基板をシャーシに固定する 7–mm 六角ネジを締め付けま す。
- 3. システム基板をシャーシに固定するネジを締め付けます。
- 4. 拡張カードラッチを閉めます。
- 5. ケーブルをシステム基板に接続します。
- 6. イントリュージョンスイッチ ケーブル、SATA ケーブル、入力/出力 基板ケーブル、システム ファン ケーブル、電源スイッチ ケーブル、 内蔵スピーカー ケーブル、電源ケーブルをシステム基板に接続しま す。
- 7. ファン [シェルター](#page-52-0)を取り付けます。
- 8. [ヒートシンクとプロセッサー](#page-29-0)を取り付けます。
- 9. [拡張カード](#page-15-0)を取り付けます。
- 10. [ドライブ](#page-50-0) ケージを取り付けます。
- 11. [前面ベゼル](#page-13-0)を取り付けます。
- 12. [カバー](#page-10-0)を取り付けます。
- 13. [「コンピューター内部の作業の後に」](#page-8-0)の手順に従います。

<span id="page-48-0"></span>ドライブケージ 17

# ドライブケージの取り外し

- 1. 「[コンピューター内部の作業の前に](#page-6-0)」の手順に従います。
- 2. [カバー](#page-10-0)を取り外します。
- 3. [前面ベゼル](#page-12-0)を取り外します。
- 4. データケーブルと雷源ケーブルをオプティカルドライブの背面から 取り外します。

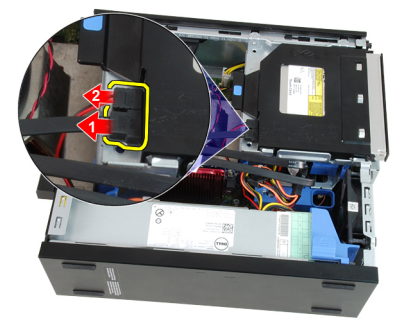

5. ドライブケージハンドルをコンピューターの後部に向かってロック 解除位置にスライドさせます。

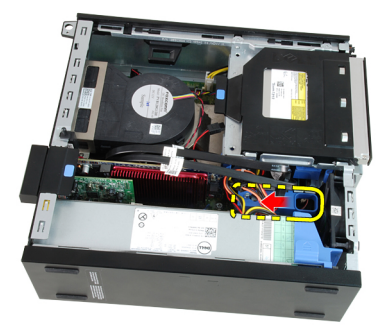

6. ハンドルを使ってドライブ ケージを上向きに回転させ、シャーシか ら引き上げます。

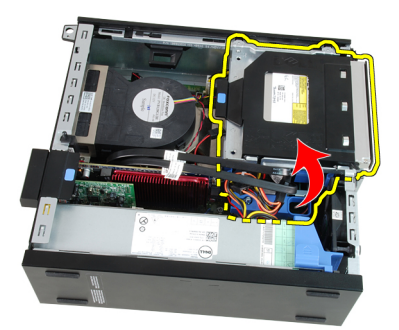

7. データケーブルと電源ケーブルをハードドライブの背面から取り外 します。

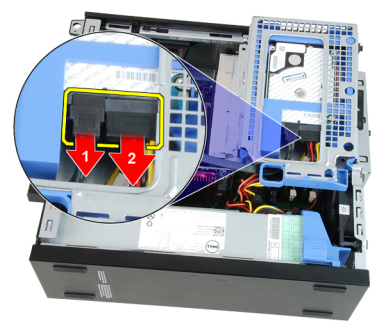

8. コンピューターからドライブケージを取り出します。

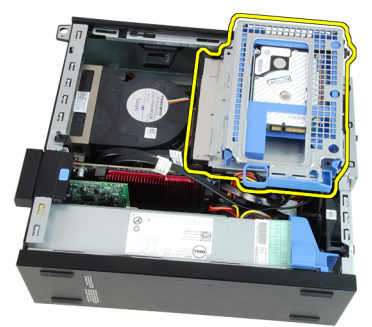

# <span id="page-50-0"></span>ドライブケージの取り付け

- 1. ドライブケージをコンピューターの端に置き、ハードドライブのケ ーブルコネクターにアクセスできるようにします。
- 2. データケーブルと電源ケーブルをハードドライブの背面に接続しま す。
- 3. ドライブケージを裏返して、シャーシに差し込みます。ドライブケ ージタブはシャーシのスロットで固定されるようにします。
- 4. ドライブケージハンドルをシステムの前面に向けてスライドさせ、 ロック位置に合わせます。
- 5. データケーブルと電源ケーブルをオプティカルドライブの背面に接 続します。
- 6. [前面ベゼル](#page-13-0)を取り付けます。
- 7. [カバー](#page-10-0)を取り付けます。
- 8. 「[コンピューター内部の作業の後に](#page-8-0)」の手順に従います。

<span id="page-52-0"></span>ファンシェルター 18

# ファンシェルターの取り外し

- 1. 「[コンピューター内部の作業の前に](#page-6-0)」の手順に従います。
- 2. [カバー](#page-10-0)を取り外します。
- 3. ファンシェルタークリップのケーブルを引き抜きます。

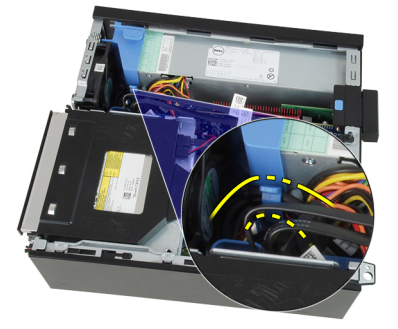

4. ファンシェルターを持ち上げてコンピューターから取り出します。

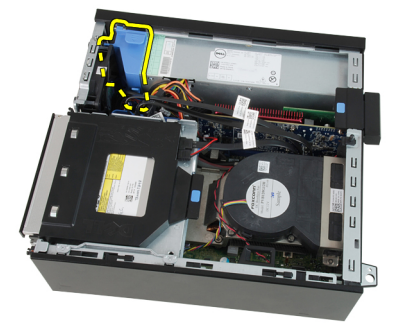

# ファン シェルターの取り付け

- 1. ファン シェルターをコンピューターに差し込みます。
- 2. ケーブルをファン シェルタークリップに通します。
- 3. [カバー](#page-10-0)を取り付けます。
- 4. [「コンピューター内部の作業の後に」](#page-8-0)の手順に従います。

セットアップユーティリティ 19

# セットアップユーティリティ(BIOS)

このコンピューターでは以下のオプションを用意しています。

- <F2> を押してセットアップユーティリティにアクセスする
- <F12> を押して 1 回限りの起動メニューを立ち上げる

<F2> を押してセットアップユーティリティを起動し、ユーザー定義設定 を変更します。このキーでセットアップユーティリティを起動できない 場合、キーボード LED が最初に点滅したタイミングで <F2> を押します。

### 起動メニュー

この機能は、セットアップユーティリティ定義の起動デバイスをスキッ プし、特定のデバイス(例:フロッピー、CD-ROM、またはハードドライ ブ)から直接起動するスピーディで便利なメカニズムを提供します。

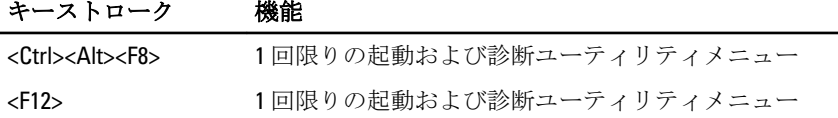

### 起動メニュー拡張機能

起動メニュー拡張機能は以下のとおりです。

- アクセスが容易 <Ctrl><Alt><F8> キーストロークも有効で、メニュー の呼び出しに使用できますが、システム起動中に <F12> を押すだけで メニューにアクセスできるようになりました。
- ユーザープロンプト メニューにアクセスしやすいだけでなく、 BIOS スプラッシュ画面(以下の図を参照)でキーストロークを使用 するプロンプトが表示されます。キーストロークは「非表示」ではあ りません。
- 診断オプション—起動メニューには、IDE Drive Diagnostics (IDE ドラ イブ診断) (90/90 ハードドライブ診断) と Boot to the Utility Partition (ユーティリティパーティションへの起動)という 2 つの診断オプシ ョンが用意されています。ユーザーは、<Ctrl><Alt><D> と <Ctrl><Alt><F10> というキーの組み合わせを覚える必要がなくなりま した(このキーストロークも有効です)。

**// メモ: BIOS** は、システムセキュリティ/ポストホットキーサブメニュー下の キーストロークのプロンプトをいずれか、または両方を無効にするオプシ ョンを備えています。

<F12> または <Ctrl><Alt><F8> キーストロークを正しく入力すると、キーシ ーケンスが Boot Device Menu (起動デバイスメニュー) を呼び出します。

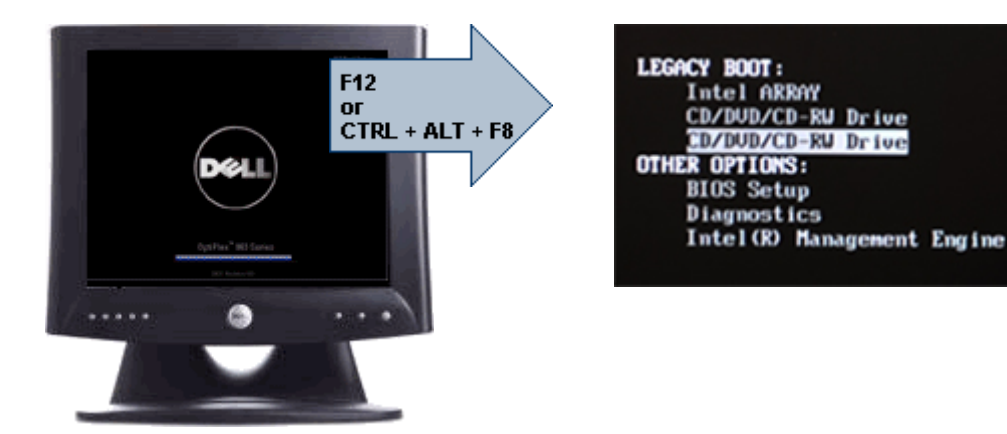

1 回限りの起動メニューは現在の起動のみに影響するため、トラブルシ ューティングの後、技術担当者がいなくても、起動順序を元に戻すこと ができるというメリットがあります。

# タイミングキーシーケンス

セットアップで最初に初期化されるデバイスは、キーボードではありま せん。そのため、キーストロークを押すタイミングが早すぎると、キー ボードをロックしてしまいます。この場合、モニターにキーボードエラ ーが表示され、<Ctrl><Alt><Del> キーでシステムを再起動できなくなりま す。

このトラブルを避けるため、キーボードが初期化されるまで、キースト ロークを押さないでください。このタイミングをチェックするには、2 通りの方法があります。

- キーボードのライトが点滅する。
- 起動中に [F2=Setup] プロンプトが画面右上に表示される。

モニターがすでに立ち上がっている場合は、2 番目の方法が良いでしょ う。モニターがまだ立ち上がっていない場合は、ビデオ信号が表示され るまでにチャンスを逃してしまうこともあります。その場合、ライトで チェックする 1 番目の方法でキーボードが初期化されたことを確認しま す。

## ビープコードとテキストエラーメッセージ

OptiPlex BIOS はビープコードと英語のエラーメッセージを表示する機能 を備えています。BIOS が起動に失敗したと判断すると、以下のようなエ ラーメッセージを表示します。

Previous attempts at booting the system have failed at checkpoint . For help resolving this problem, please note this checkpoint and contact Dell Technical Support.(このシステムの前回の起動時にチェッ クポイント\_\_\_\_\_\_\_\_\_\_で障害が発生しました。この問題を解決するには、 このチェックポイントをメモしてデルテクニカルサポートにお問い合わ せください)

## ナビゲーション

コンピューターのセットアップは、キーボードまたはマウスのいずれか でナビゲートできます。

以下のキーストロークを使って、BIOS 画面までナビゲートします。

### 処置 しゅうしゃ しゅうしゃ キーストローク

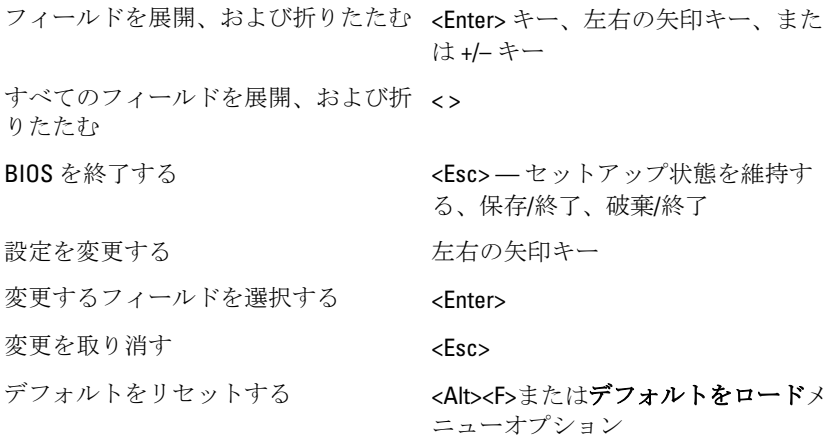

# セットアップユーティリティのオプション

■ メモ:お使いのコンピューターおよび取り付けられているデバイスによっ ては、この項に一覧表示された項目と異なる場合があります。

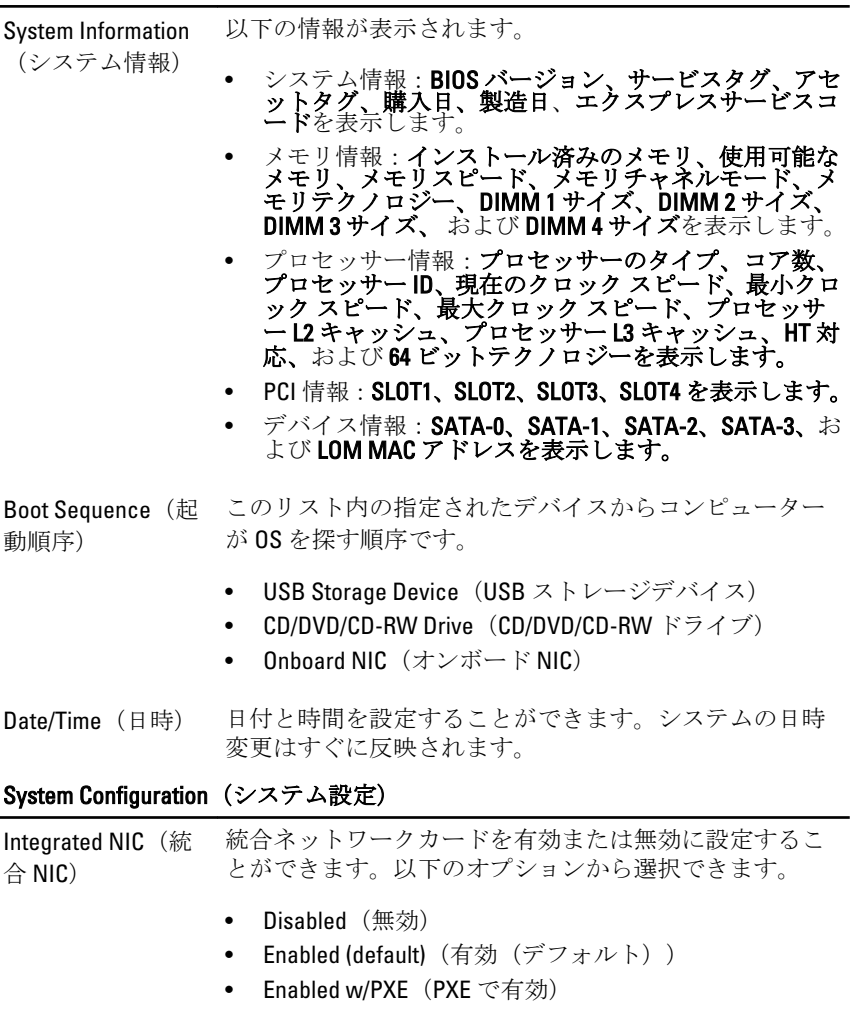

• Enabled w/ImageServer (ImageServer で有効)

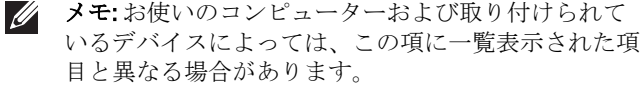

Serial Port (シリア シリアルポートの設定を指定することができます。以下 ルポート) の設定から選択できます。

• Disabled (無効)

- Auto (自動)
- $\bullet$  COM1
- COM2
- COM3
- COM4
- メモ: オペレーティング システムは、設定が無効の場合 もリソースを割り当てます。

### SATA Operation (SATA 操作) 内蔵ハードドライブコントローラの動作モードを設定す ることができます。

- Disabled (無効) = SATA コントローラーは非表示
- ATA = SATA は ATA モード用に構成済み
- Drives (ドライブ) 各種オンボードドライブを有効または無効に設定するこ とができます。
	- SATA-0
	- SATA-1
	- SATA-2
	- SATA-3

**Smart Reporting**(ス このフィールドは、システムの起動時に統合ドライブのハ マートレポート) ードドライブエラーを報告するかどうかをコントロール します。このオプションはデフォルトで無効です。

USB Configuration (USB 構成) 以下のオプションについて、内蔵 USB コントローラーを 有効または無効に設定できます。

- Boot Support (起動サポート)
- Rear Dual USB Ports (後部デュアル USB ポート)
- Front USB Ports (前面 USB ポート)
- Rear Quad USB Ports (後部クアッド USB ポート)

Miscellaneous Devices(各種デバ Wi-Fi 無線を有効または無効に設定することができます。

イス)

### Security(セキュリティ機能)

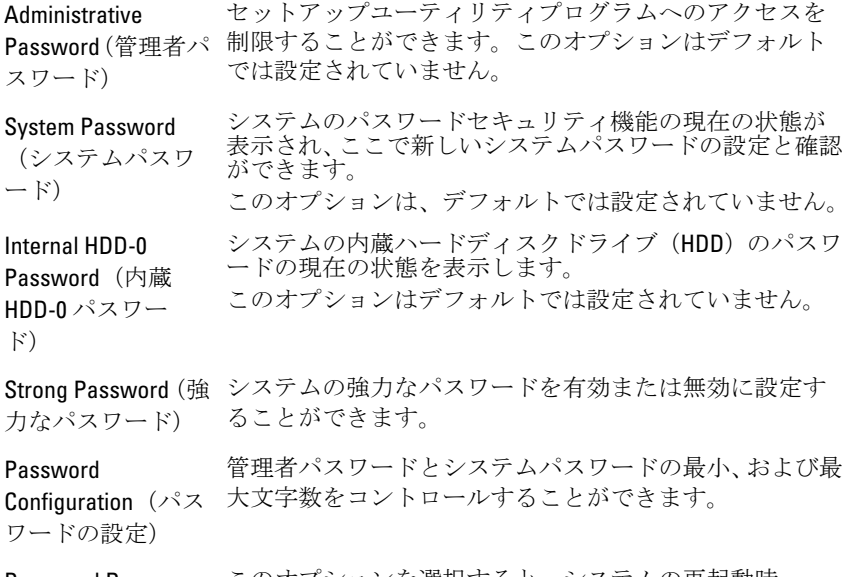

Password Bypass (パスワードのス キップ)

このオプションを選択すると、システムの再起動時、 System (Boot) Password (システム (起動) パスワード) と 内蔵 HDD パスワード入力のダイアログをスキップするこ とができます。

- Disabled(無効) パスワードが設定されると、シス テムおよび内蔵 HDD パスワード入力のダイアログが 表示されます。このオプションはデフォルトで無効に<br>設定されています。
- Reboot Bypass(再起動時にスキップ) 再起動時、パ スワード入力のダイアログをスキップします(ウォー ムブート)。
- メモ: オフの状態から電源を入れると、システムと内 蔵 HDD パスワード入力のダイアログが必ず表示され ます(コールドブート)。また、モジュールベイ HDD がある場合は、パスワード入力のダイアログが必ず表 示されます。

Password Changes (パスワードの変 更) 管理者パスワードが設定されている場合、システムおよび ハードディスクパスワードの変更を許可するかどうかを 決定するオプションです。

Allow Non-Admin Password Changes(管理者以外のパスワー ドによる変更を許可) - このオプションはデフォルトで有 効に設定されています。

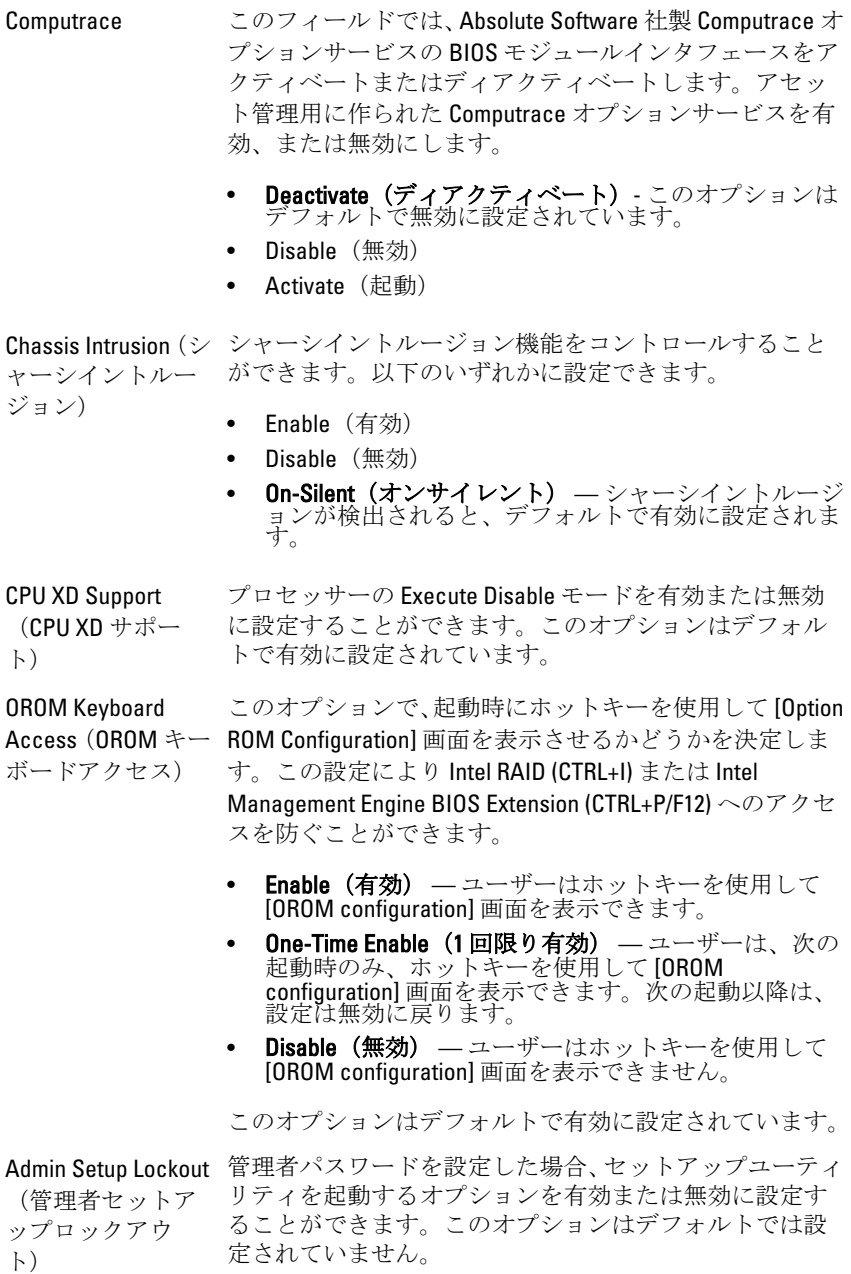

### Performance(パフォーマンス)

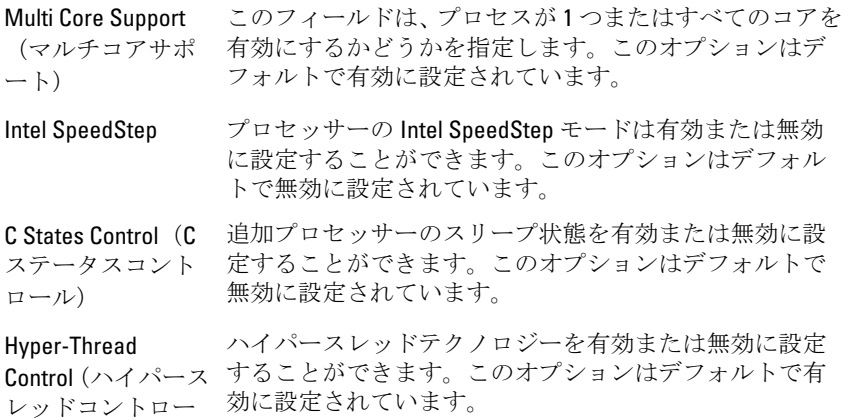

ル)

Power Management (電力管理)

AC Recovery(AC 回 電力損失の後、AC 電源を回復した場合のシステムの対応 復) を決定します。AC 回復を次のように設定できます。

- Power Off(電源オフ)
- Power On (電源オン)
- Last State (最後の状態)

このオプションはデフォルトで Power Off (電源オフ)に 設定されています。

Auto On Time(自動 自動的にコンピューターを立ち上げる時間を設定します。 起動時間) 標準的な12時間形式(時間/分/秒)で時間を決定します。 時間と AM/PM フィールドに数値を入力して、起動時間を 変更します。

> メモ: この機能は、電源タップのスイッチやサージプロ  $\mathscr{M}$ テクタでコンピュータをシャットダウンした場合、ま たは Auto Power (自動電源オン)が無効に設定されて いる場合は動作しません。

Deep Sleep Control (ディープスリー プコントロール)

ディープスリープを有効にするタイミングを定義するこ とができます。

- Disabled (無効)
- Enabled in S5 only (S5 のみで有効)
- Enabled in S4 and S5 (S4 と S5 で有効)

### Power Management (電力管理)

このオプションはデフォルトで無効に設定されています。

Fan Control Override (ファンコントロ ールオーバーライ ド) システムファンのスピードをコントロールします。この オプションはデフォルトで無効に設定されています。 ■■ メモ: 有効にすると、ファンは最大速度で動作します。

Wake on LAN(ウェ 特殊な LAN 信号でトリガされた場合、オフ状態からコンピ ークオン LAN) ューターの電源をオンにすることができます。この機能 は、コンピューターが AC 電源に接続されている場合のみ 有効です。

- Disabled (無効) LAN またはワイヤレス LAN からウェ ークアップ信号を受信すると、特殊な LAN 信号による システムの起動が許可されなくなります。
- LAN Only(LAN のみ) 特殊な LAN 信号によるシステ<br>- ムの起動を許可します。

このオプションはデフォルトで無効に設定されています。

### **POST Behavior (POST 動作)**

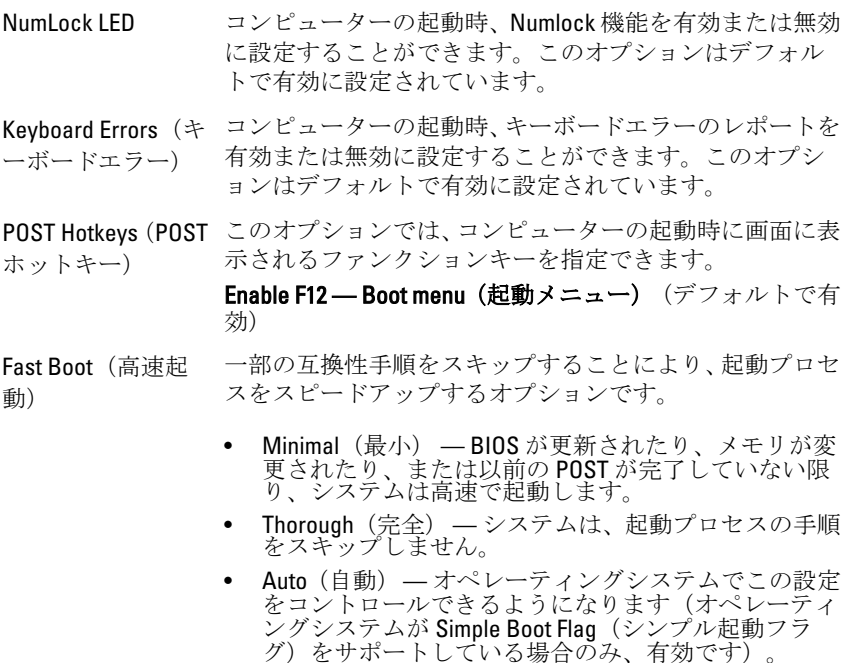

このオプションは、デフォルトでThorough (完全)に設定 されています。

### Virtualization Support (仮想化サポート)

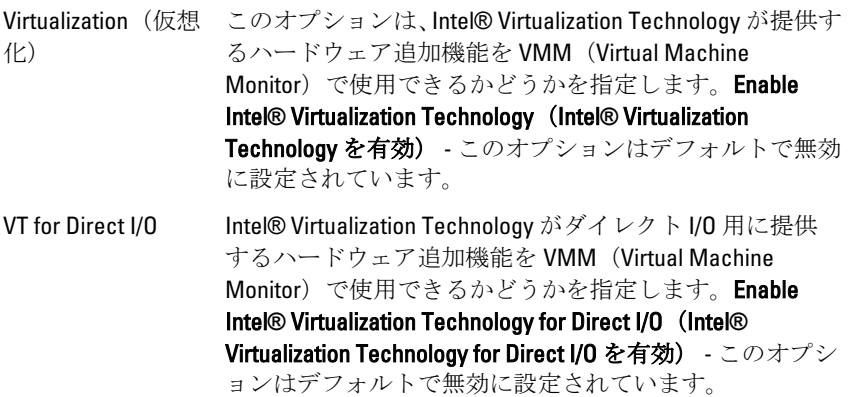

### Maintenance(メンテナンス)

Service Tag(サービ お使いのコンピューターのサービスタグが表示されます。 スタグ)

Asset Tag(アセット アセットタグが設定されていない場合、システムアセット タグ) タグを作成します。このオプションはデフォルトでは設 定されていません。

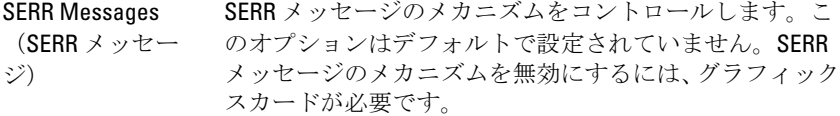

### Image Server

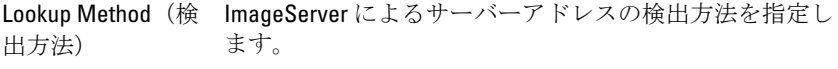

- Static IP (静的 IP)
- DNS(デフォルトで有効)
- メモ: このフィールドは、[System Configuration(システ  $\mathscr{U}$ ム設定) | グループの [Integrated NIC (統合 NIC) | が [Enabled with ImageServer (ImageServer で有効) 1に設 定されている場合のみ、利用可能になります。
- ImageServer IP クライアントソフトウェアが通信する ImageServer の主要 な静的 IP アドレスを指定します。デフォルトの IP アドレ スは 255.255.255.255 です。
	- メモ: このフィールドは、[System Configuration(システ  $\mathscr{U}$ ム設定)] グループの [Integrated NIC(統合 NIC)] が [Enabled with ImageServer (ImageServer で有効) ]に設 定されており、[Lookup Method(検出方法] が [Static IP (静的 IP)] の場合のみ、利用可能になります。

ImageServer Port (ImageServer ポー IP ポートを指定します。デフォルトの IP ポートは **06910** ト) クライアントが通信する ImageServer の主要なプライマリ です。

- **ノモ:** このフィールドは、[System Configuration (システ ム設定)] グループの [Integrated NIC(統合 NIC)] が [Enabled with ImageServer(ImageServer で有効)] に設 定されている場合のみ、利用可能になります。
- Client DHCP クライアントによる IP アドレスの入手方法を指定しま す。
	- Static IP (静的 IP)
	- DNS(デフォルトで有効)
	- メモ:このフィールドは、[System Configuration (システ ム設定) ] グループの [Integrated NIC (統合 NIC) ] が [Enabled with ImageServer(ImageServer で有効)] に設 定されている場合のみ、利用可能になります。

Client IP (クライア クライアントの静的 IP アドレスを指定します。デフォル  $>$   $\vdash$  IP) トの IP アドレスは 255.255.255.255 です。

メモ: このフィールドは、[System Configuration(システ  $\mathscr U$ ム設定) | グループの [Integrated NIC (統合 NIC) | が [Enabled with ImageServer (ImageServer で有効) 1に設 定されており、[Client DHCP(クライアント DHCP)] が [Static IP(静的 IP)] の場合のみ、利用可能になりま す。

Client Subnet Mask クライアントのサブネットマスクを指定します。デフォ (クライアントサ ルトの設定は 255.255.255.255 です。

ブネットマスク)

メモ:このフィールドは、[System Configuration(システ  $\mathscr{U}$ ム設定)] グループの [Integrated NIC(統合 NIC)] が [Enabled with ImageServer(ImageServer で有効)] に設 定されており、[Client DHCP(クライアント DHCP)] が [Static IP(静的 IP)] の場合のみ、利用可能になりま す。

Client Gateway(クラ クライアントのゲートウェイ IP アドレスを指定します。 イアントゲートウ デフォルトの設定は 255.255.255.255 です。 ェイ)

メモ: このフィールドは、[System Configuration(システ <u>U</u> ム設定)] グループの [Integrated NIC(統合 NIC)] が [Enabled with ImageServer(ImageServer で有効)] に設 定されており、[Client DHCP(クライアント DHCP)] が [Static IP(静的 IP)] の場合のみ、利用可能になりま す。

License Status(ライ 現在のライセンスステータスが表示されます。 センスステータ ス)

### System Logs(システムログ)

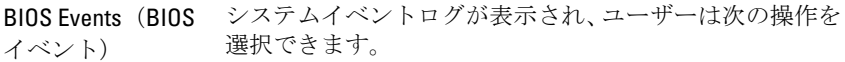

- Clear Log (ログのクリア)
- Mark all Entries (すべてのエントリにマークを付ける)

トラブルシューティング 20

### 診断 LED

メモ:診断 LED は POST (Power-on Self-Test) プロセスにおける進捗状況のイ ンジケーターです。POST ルーティンを停止させる問題については表示し ません。

診断 LED はシャーシの前面、電源ボタンの隣にあります。これらのライ トは、POST の間のみアクティブになり、表示されます。オペレーティン グシステムのロードが始まると、オフになり、表示されなくなります。 プレ POST および POST LED も備わり、システムの問題点を簡単かつ正確 に指摘することができるようになりました。

メモ: 電源ボタンが橙色、またはオフの場合、診断ライトが点滅し、青の場 **I** 合は点滅しません。これには特別な意味はありません。

### 診断ライトのパターン

LED  $(2)(3)(4)$ 

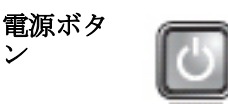

問題の内 容 コンピューターの電源が切れているか、またはコンピュー ターに電力が供給されていません。

トラブル シューテ ィングの

手順

ン

- 電源ケーブルをコンピューター背面の電源コネクター とコンセントにしっかりと取り付け直します。
- 電源タップ、電源延長ケーブル、およびその他のパワー プロテクションデバイスを使用している場合は、それら を外してコンピューターの電源が正常に入ることを確 認します。
	- 使用している電源タップがあれば、電源コンセントに接 続され、オンになっていることを確認します。
	- 電気スタンドなどの別の電化製品で試して、コンセント が機能しているか確認します。
	- 主電源ケーブルと前面パネルケーブルがシステム基板 にしっかりと接続されているか確認します。

67

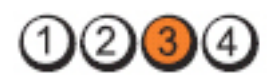

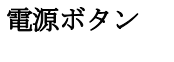

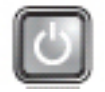

問題の内容 システム基板に障害が発生した可能性があります。

トラブルシ ューティン グの手順 コンピューターのコンセントを取り外します。1 分間、 電流を流れるようにします。コンピューターを有効な 電源コンセントに接続し、電源ボタンを押します。

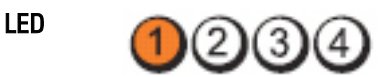

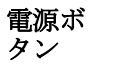

問題の 内容 システム基板、電源ユニットまたは周辺機器の障害が発生し ている可能性があります。

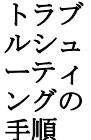

• コンピューターの電源を切り、コンセントは接続したまま にします。電源ユニットの背面にある電源テストボタン を長押しします。スイッチの隣の LED が点灯したら、シス テム基板に問題が発生している可能性があります。

- スイッチの隣にある LED が点灯しない場合、内蔵、および 外付けの周辺機器をすべて取り外し、電源装置ユニットの 背面にある電源テストボタンを押したままにします。ラ イトが点灯したら、周辺機器に問題が発生している可能性 があります。
- LED が点灯しない場合は、システム基板から PSU 接続を取 り外し、電源ボタンを長押しします。これで点灯した場合 は、システム基板に問題が発生している可能性がありま 。<br>す。
- それでも LED が点灯しない場合、電源ユニットに問題が発 生している可能性があります。

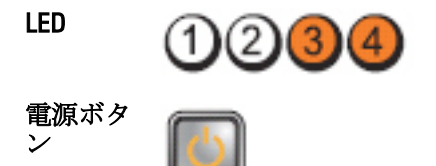

### 問題の内 容 メモリモジュールが検出されましたが、メモリ電源障害が 発生しています。

- トラブル シューテ ィングの 手順 2個以上のメモリモジュールを取り付けている場合、モ ジュールを取り外し、1個だけ再度取り付け、コンピュ ーターを再起動します。コンピューターが正常に起動 したら、障害のあるモジュールを特定できるまで、別の モジュール(1回に1個ずつ)を取り付けるか、エラー のないモジュールをすべて取り付け直します。メモリ モジュールを 1 個だけ取り付けている場合、別の DIMM コネクターに移動し、コンピューターを再起動します。
	- 同じ種類の正常に動作しているメモリがあれば、そのメ モリをコンピューターに取り付けます。

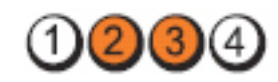

電源ボタン

LED

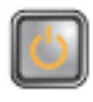

問題の内容 BIOS が壊れているか、見つかりません。

トラブルシュ コンピューターのハードウェアは正常に動作してい

ーティングの 手順 ますが、BIOS が壊れているか、または存在しない可能 性があります。

LED

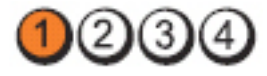

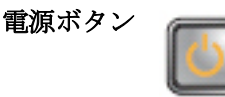

問題の内容 システム基板に障害が発生した可能性があります。

トラブルシ PCI および PCI-E スロットから周辺機器カードを取り外

ユーティン し、コンピューターを再起動します。コンピューターが再 グの手順 起動したら、障害のあるカードを特定できるまで、周辺機 器カードを 1 枚ずつ追加していきます。

LED

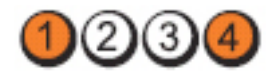

電源ボタン

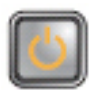

**問題の内容 雷源コネクターが正しく取り付けられていません。** トラブルシューテ 電源ユニットの 2x2 電源コネクターを取り付け直

ィングの手順 します。

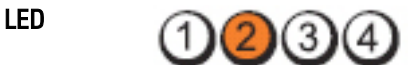

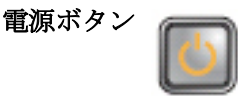

問題の内容 周辺機器カードまたはシステム基板に障害が発生してい る可能性があります。

トラブルシ PCI および PCI-E スロットから周辺機器カードを取り外し、

ユーティン コンピューターが再起動します。コンピューターが再起 グの手順 動したら、障害のあるカードを特定できるまで、周辺機器 カードを 1 枚ずつ追加していきます。

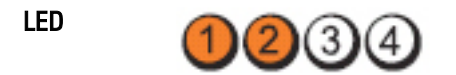

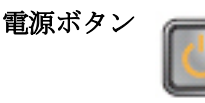

問題の内容 システム基板に障害が発生した可能性があります。

トラブルシ ューティン グの手順 • 内蔵および外付け周辺機器をすべて取り外し、コンピ ューターを再起動します。コンピューターが再起動し たら、障害のあるカードを特定できるまで、周辺機器 カードを1枚ずつ追加していきます。

> • それでも問題が解決しない場合は、システム基板に障 害があります。

LED

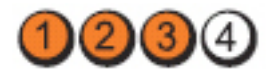

電源ボタン

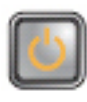

**問題の内容** コイン型雷池に障害が発生している可能性がありま す。

トラブルシュー ティングの手順 ピューターを起動します。 コイン型電池を 1 分間取り外し、再度取り付け、コン

LED

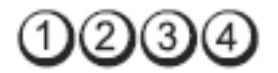

電源ボタン

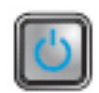

問題の内容 フロセッサーに障害が発生しています。

トラブルシューティングの手 プロセッサーを取り付け直します。 順

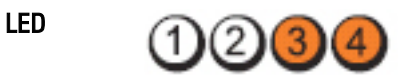

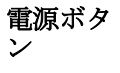

LED

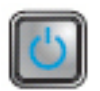

問題の内 容 メモリモジュールが検出されましたが、メモリ障害が発生 しています。

- トラブル シューテ ィングの 手順 2個以上のメモリモジュールを取り付けている場合、モ ジュールを取り外し、1 個だけ再度取り付け、コンピュ ーターを再起動します。コンピューターが正常に起動 したら、障害のあるモジュールを特定できるまで、別の モジュール (1回に1個ずつ) を追加するか、 エラーの ないモジュールをすべて取り付け直します。
	- 同じ種類の正常に動作しているメモリがあれば、コンピ ューターに取り付けます。

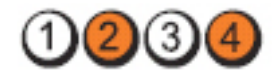

電源ボタン

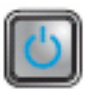

問題の内容 ハードドライブに障害が起こっている可能性があ ります。

トラブルシューテ 電源ケーブルとデータケーブルを取り付け直しま ィングの手順 す。

LED

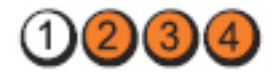

電源ボタン

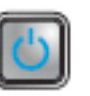

問題の内容 USBに障害が発生した可能性があります。

トラブルシューテ ィングの手順 すべての USB デバイスを取り付け直し、ケーブル 接続を確認します。

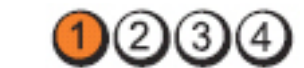

電源ボタ ン

LED

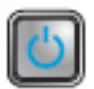

間題の内 容 メモリモジュールが検出されません。

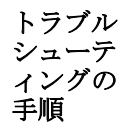

- 2個以上のメモリモジュールを取り付けている場合、モ ジュールを取り外し、1 個だけ再度取り付け、コンピュ ーターを再起動します。コンピューターが正常に起動 したら、障害のあるモジュールを特定できるまで、別の モジュール(1 回に 1 個ずつ)を追加するか、エラーの ないモジュールをすべて取り付け直します。
- 同じ種類の正常に動作しているメモリがあれば、コンピ ューターに取り付けます。

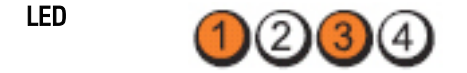
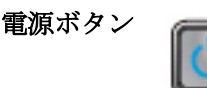

問題の内容 メモリモジュールは検出されましたが、メモリの設定ま たは互換性エラーが発生しています。

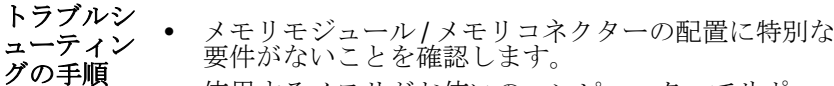

• 使用するメモリがお使いのコンピューターでサポー トされていることを確認します。

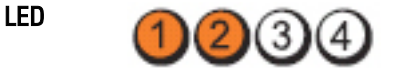

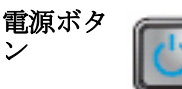

問題の内 拡張カードに障害が発生した可能性があります。 容

- トラブル シューテ ィングの 手順 • グラフィックカード以外の拡張カードを 1 つ取り外して コンピューターを再起動し(を参照)、コンフリクトが 発生しているかどうかを調べます。
	- 問題が解決しない場合は、取り外したカードを取り付け、 別のカードを取り外して、コンピューターを再起動しま す。
	- 取り付けている拡張カードすべてにこのプロセスを繰り 返します。コンピューターが正常に起動したら、取り外 した最後のカードについて、リソースのコンフリクトを トラブルシューティングします。

LED

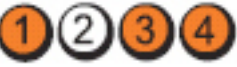

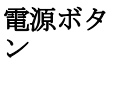

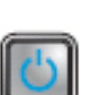

問題の内 容 システム基板のリソースおよびハードウェアのどちらかま たは両方の障害が発生した可能性があります。

トラブル ←ノノル • CMOS のクリア ィングの 手順 • 内蔵および外付け周辺機器をすべて取り外し、コンピュ ーターを再起動します。コンピューターが再起動した ら、障害のあるカードを特定できるまで、周辺機器カー ドを 1 枚ずつ追加していきます。

> • それでも問題が解決しない場合は、システム基板/システ ム基板コンポーネントに障害があります。

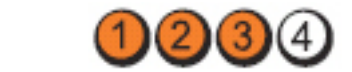

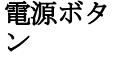

LED

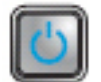

問題の内 容 他の障害が発生しています。

- トラブル シューテ ィングの 手順
	- ディスプレイ/モニターが外付けのグラフィックスカー ドに接続されていることを確認します。
		- ハードドライブおよびオプティカルドライブケーブル が正しくシステム基板に接続されていることを確認し ます。
		- デバイス(ハードドライブ)に問題があることを示すエ ラーメッセージが画面に表示されている場合は、デバイ スが正しく機能しているか確認してください。
		- OSがデバイス(オプティカルドライブ)からの起動を 試みている場合は、セットアップユーティリティを使用 して、コンピューターに取り付けられているデバイスの 起動順序が適切かどうかを確認します。

# ビープコード

ディスプレイがエラーや問題点を表示できない場合、コンピューターは 起動中に各種ビープ音を発します。ビープコードと呼ばれるビープ音に より、さまざまな問題を特定することができます。各ビープ音のディレ イは 300 ms であり、各ビープ音セット同士のディレイは 3 秒で、300 ms 続きます。各ビープ音とビープ音のセットが鳴った後、BIOS が電源ボタ ンが押されたかどうかを検出します。BIOS はループからジャンプして、 通常のシャッダウンプロセスとシステムの電源投入を実行します。

コード 1-1-2

#### 原因 マイクロプロセッサーレジスタ障害

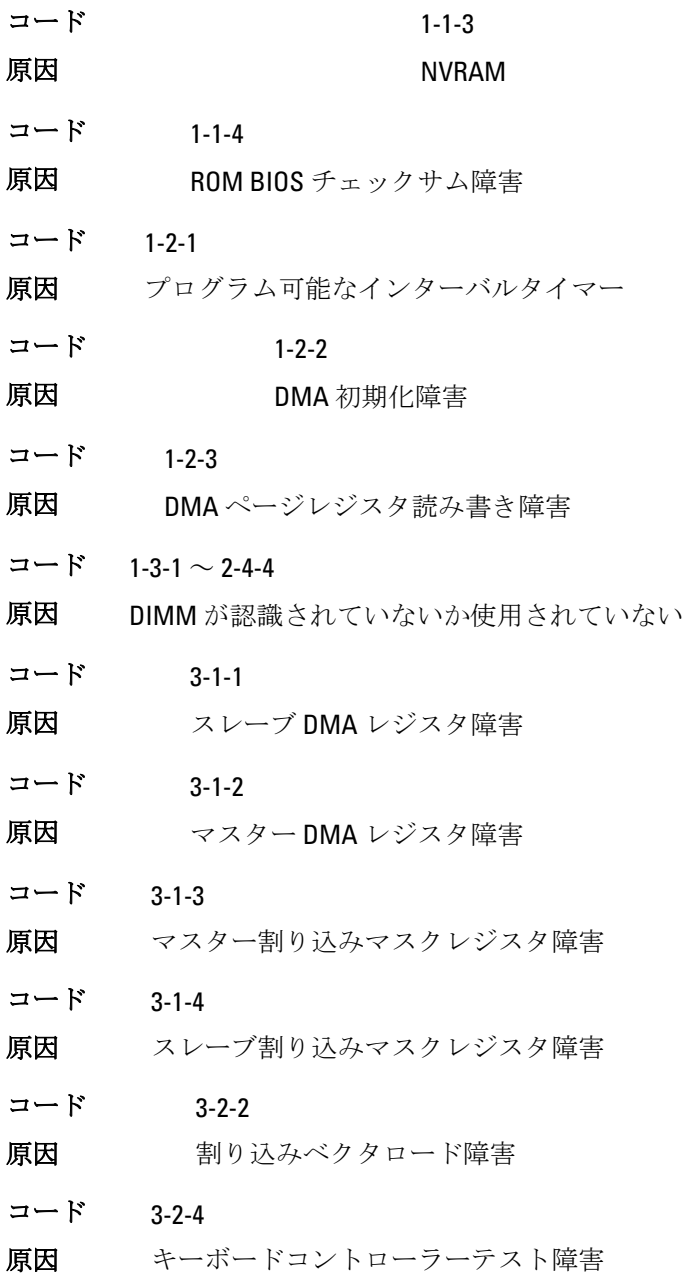

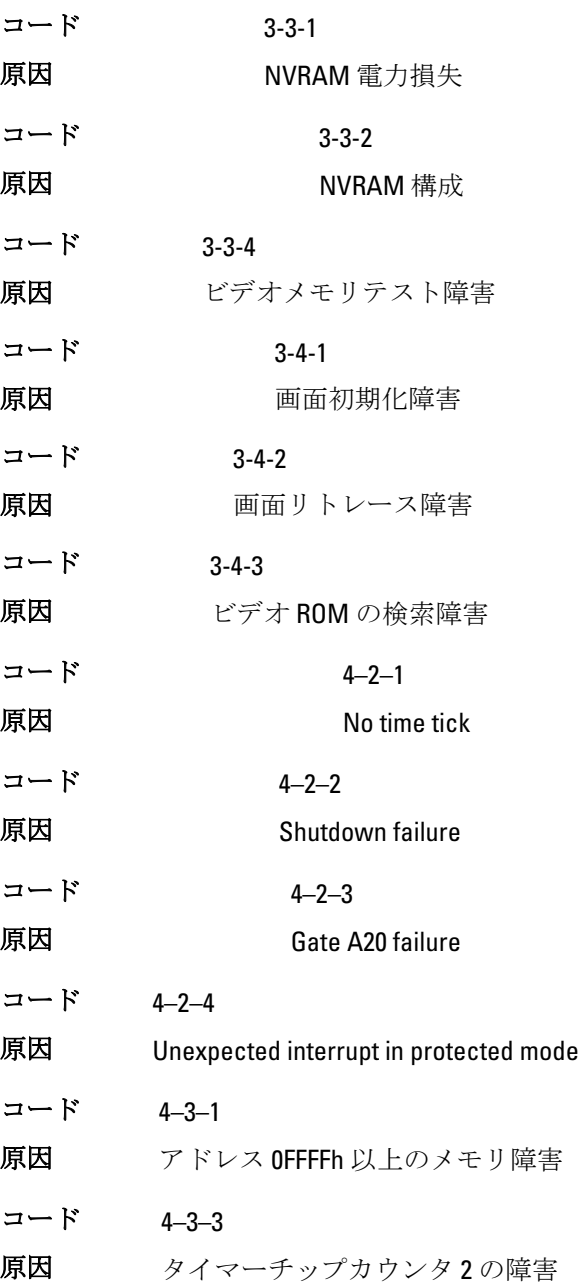

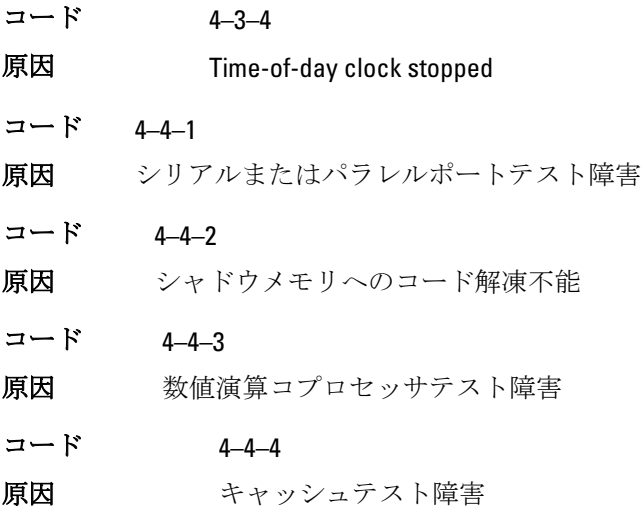

エラーメッセージ

## Address mark not found

説明 BIOS は障害のあるディスクセクターを検出しました。または、特 定のディスクセクターを見つけられませんでした。

Alert! Previous attempts at booting this system have failed at checkpoint [nnnn]. For help in resolving this problem, please note this checkpoint and contact Dell Technical Support (警告! このシステムの前回の起動時にチェックポイン ト [nnnn] で障害が発生しました。この問題を解決するには、このチェッ クポイントをメモしてデルテクニカルサポートにお問い合わせくださ い)

説 明 コンピューターは、同じエラーにより 3 回続けて、起動ルーティ ンを完了できませんでした。デルにご連絡の上、チェックポイン トコード(nnnn)をサポート担当者に報告してください。

## Alert! Security override Jumper is installed.

説明 MFG\_MODE ジャンパがセットされており、AMT Management 機能 は取り外されるまで、無効に設定されます。

## Attachment failed to respond

説明 フロッピーまたはハードドライブコントローラーはデータを関 連づけられたドライブに送信できませんでした。

## Bad command or file name

説明 正しいコマンドを入力したか、スペースの位置は正しいか、パス 名は正しいかを確認します。

#### Bad error-correction code (ECC) on disk read

説明 フロッピーまたはハードドライブコントローラーは修復不能な 読み取りエラーを検出しました。

#### Controller has failed

説明 ハードドライブまたは関連づけられたコントローラーが不良で す。

#### Data error

- 説 フロッピーまたはハードドライブはデータを読み取れません。
- 明 Windows オペレーティングシステムの場合、chkdsk ユーティリテ ィを実行して、フロッピーまたはハードドライブのファイル構造 をチェックし、適正な対応するユーティリティを実行します。

#### Decreasing available memory

説明 1 つ以上のメモリモジュールが故障しているか、適切に取り付け られていません。メモリモジュールを取り付け直し、必要があれ げ な挽します

#### Diskette drive 0 seek failure

説明 ケーブルが緩んでいるか、コンピューター設定情報がハードウェ ア設定と一致していない可能性があります。

#### Diskette read failure

説明 フロッピーディスクが故障しているか、ケーブルが緩んでいる可 能性があります。ドライブアクセスライトがオンの場合は、別の ディスクを試してみてください。

#### Diskette subsystem reset failed

説明 フロッピードライブコントローラーが不良の可能性があります。

#### Gate A20 failure

説明 1 つ以上のメモリモジュールが故障しているか、適切に取り付け られていません。メモリモジュールを取り付け直し、必要があれ ば、交換します。

## General failure

- 説 オペレーティングシステムはコマンドを実行できません。通常、
- 明 このメッセージには、Printer out of paper (プリンターの用紙があ りません)など特定の情報が続きます。 適切な処置により問題を 解決してください。

## Hard-disk drive configuration error

説明 ハードディスクドライブの初期化に失敗しました。

## Hard-disk drive controller failure

説明 ハードディスクドライブの初期化に失敗しました。

#### Hard-disk drive failure

説明 ハードディスクドライブの初期化に失敗しました。

## Hard-disk drive read failure

説明 ハードディスクドライブの初期化に失敗しました。

Invalid configuration information-please run SETUP program

説明 コンピューターの設定情報がハードウェア構成と一致しません。

## Invalid Memory configuration, please populate DIMM1

説明 DIMM1 スロットがメモリモジュールを認識しません。モジュー ルを取り付け直すか、取り付けてください。

## Keyboard failure

説明 ケーブルまたはコネクターが緩んでいるか、キーボードまたはキ ーボード/マウスコントローラーに障害が発生している可能性が あります。

## Memory address line failure at address, read value expecting value

説明 メモリモジュールが故障しているか、適切に取り付けられていま せん。メモリモジュールを取り付け直し、必要があれば、交換し ます。

## Memory allocation error

説明 実行しようとしているソフトウェアが、オペレーティングシステ ム、他のアプリケーションプログラム、またはユーティリティと 拮抗しています。

#### Memory data line failure at address, read value expecting value

説明 メモリモジュールが故障しているか、適切に取り付けられていま せん。メモリモジュールを取り付け直し、必要があれば、交換し ます。

#### Memory double word logic failure at address, read value expecting value

説明 メモリモジュールが故障しているか、適切に取り付けられていま せん。メモリモジュールを取り付け直し、必要があれば、交換し ます。

#### Memory odd/even logic failure at address, read value expecting value

説明 メモリモジュールが故障しているか、適切に取り付けられていま せん。メモリモジュールを取り付け直し、必要があれば、交換し ます。

#### Memory write/read failure at address, read value expecting value

説明 メモリモジュールが故障しているか、適切に取り付けられていま せん。メモリモジュールを取り付け直し、必要があれば、交換し ます。

#### Memory size in CMOS invalid

説明 コンピューターの設定情報に記録されているメモリ量がコンピ ューターにインストールされているメモリ量と一致しません。

#### Memory tests terminated by keystroke

説明 キーストロークによりメモリテストが干渉されました。

#### No boot device available

説明 コンピューターがフロッピーディスクまたはハードディスクを 見つけられません。

#### No boot sector on hard-disk drive

説明 セットアップユーティリティのコンピューター設定情報に誤り があります。

## No timer tick interrupt

説明 システム基板のチップが誤動作している可能性があります。

#### Non-system disk or disk error

説 明 ドライブ A のフロッピーディスクに起動可能なオペレーティング システムがインストールされていません。フロッピーディスクを 起動可能なオペレーティングシステムがあるものに交換するか、 ドライブ A からフロッピーディスクを取り出し、コンピューター を再起動します。

## Not a boot diskette

説 明 起動可能なオペレーティングシステムがインストールされてい ないフロッピーディスクから起動しようとしています。起動可

能なフロッピーディスクを挿入してください。

## Plug and play configuration error

説明 1 枚以上のカードを構成する際、コンピューターに問題が発生し ました。

## Read fault

説 明 オペレーティングシステムがフロッピードライブまたはハード ドライブからデータを読み取れません。ディスク上の特定のセ クターが見つからなかったか、要求されたセクターが不良です。

#### Requested sector not found

説 明 オペレーティングシステムがフロッピードライブまたはハード ドライブからデータを読み取れません。ディスク上の特定のセ クターが見つからなかったか、要求されたセクターが不良です。

#### Reset failed

説明 ディスクを再セットできませんでした。

#### Sector not found

説明 オペレーティングシステムがフロッピードライブまたはハード デドライブ上のセクターを見つけることができません。

#### Seek error

説明 オペレーティングシステムがフロッピーディスクまたはハード ドライブ上の特定のトラックを見つけることができません。

## Shutdown failure

説明 システム基板のチップが誤動作している可能性があります。

## Time-of-day clock stopped

説明 バッテリーが故障している可能性があります。

## Time-of-day not set-please run the System Setup program

説明 セットアップユーティリティで設定した時刻または日付がコン ピューターの時計と一致しません。

## Timer chip counter 2 failed

説明 システム基板上のチップが誤動作している可能性があります。

## Unexpected interrupt in protected mode

説明 キーボードコントローラーが誤動作しているか、メモリモジュー ルの接続に問題がある可能性があります。

WARNING: Dell's disk monitoring system has detected that drive [0/1] on the [primary/secondary] eide controller is operating outside of normal specifications. it is advisable to immediately back up your data and replace your hard drive by calling your support desk or dell.(警告:[プライマリ/セカン ダリ] EIDE コントローラ上のドライブ [0/1] が、通常の仕様外の環境で動 作していることを、デルのディスクモニターシステムが検知しました。 すぐにデータをバックアップし、サポートデスクまたはデルに問い合わ せてハードドライブを交換することをお勧めします。)

説 明 初起動の際、ドライブがエラー状態を検出しました。コンピュー ターの起動が完了したら、データをバックアップし、ハードドラ イブを交換してください(インストールの手順については、お使 いのコンピューターの「パーツの追加と削除」を参照)。交換用 ドライブがすぐに入手できず、ドライブが起動可能ドライブでは ない場合、セットアップユーティリティを起動し、ドライブ設定を None (なし)に変更してください。コンピューターからドライブ が取り外され(削除)ます。

## Write fault

説明 オペレーティングシステムはフロッピーまたはハードドライブ に書き込むことができません。

## Write fault on selected drive

説明 オペレーティングシステムはフロッピーまたはハードドライブ に書き込むことができません。

# X:\ is not accessible. The device is not ready

説明 フロッピードライブはディスクを読み取れません。ドライブに フロッピーディスクを挿入し、操作をやり直してください。

仕様 21

# 仕様

■ メモ:提供される内容は地域により異なる場合があります。コンピュータ ーの構成の詳細については、スタート (Windows XP では[スタート])、 ヘルプとサポートの順にクリックし、お使いのコンピューターに関する情 報を表示するオプションを選択してください。

#### System Information(システム情報)

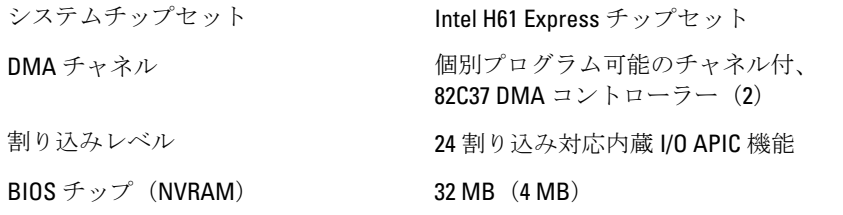

#### プロセッサー

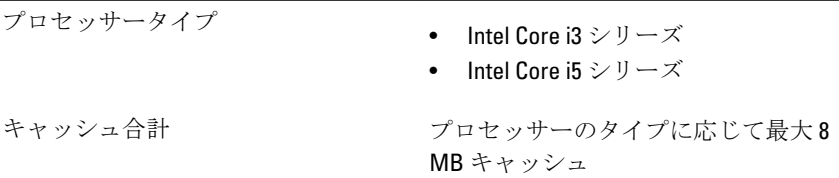

# メモリ

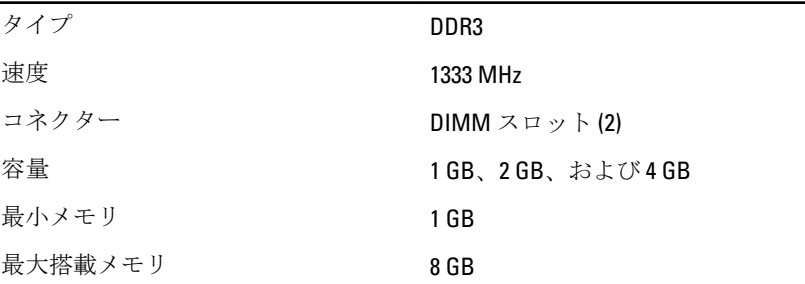

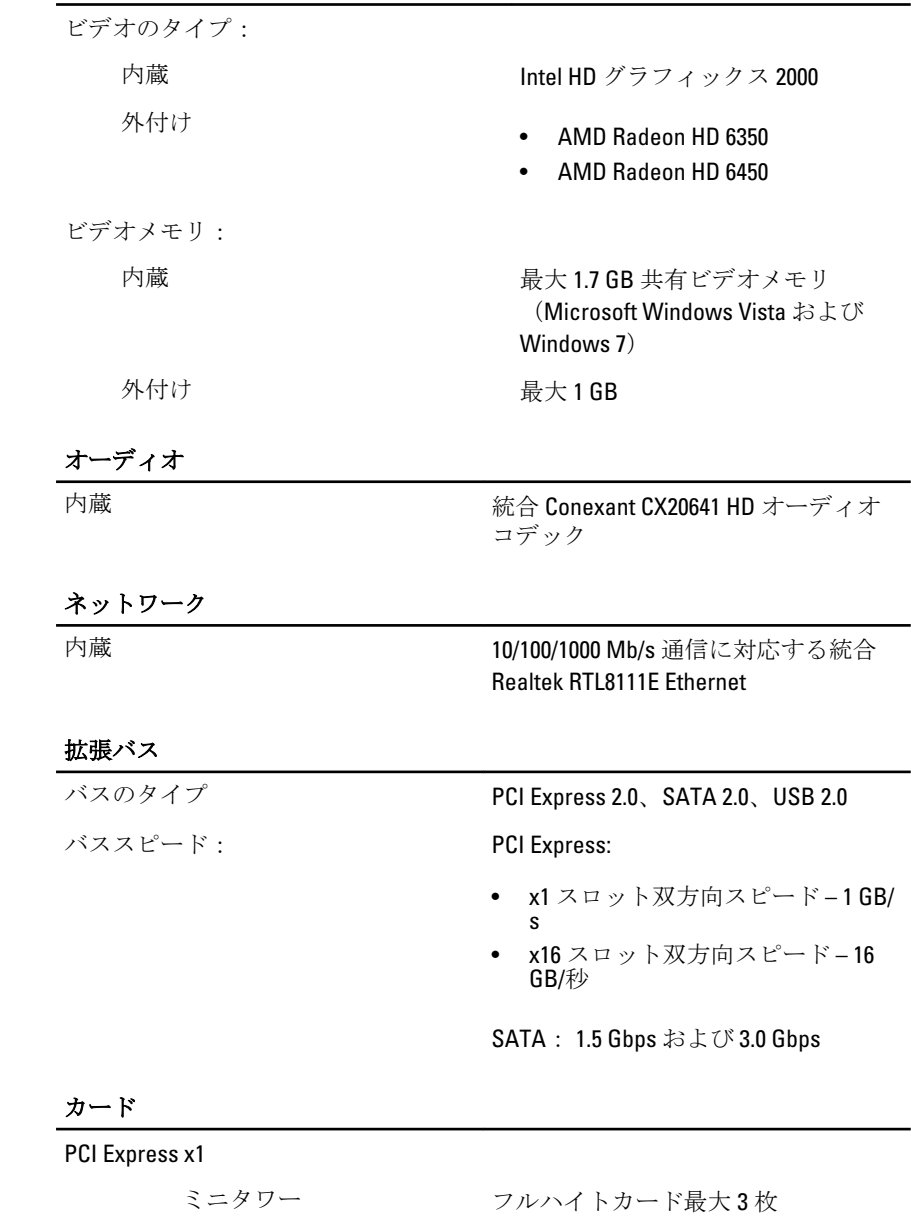

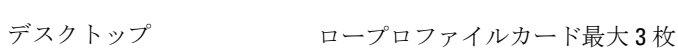

SFF(スモールフォームファ ロープロファイルカード最大 1 枚 クター)

PCI-Express x16

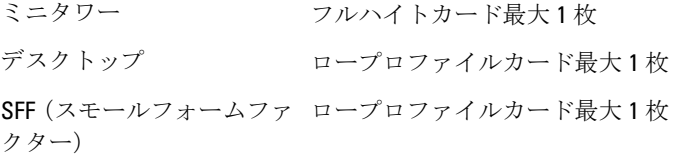

## Drives(ドライブ)

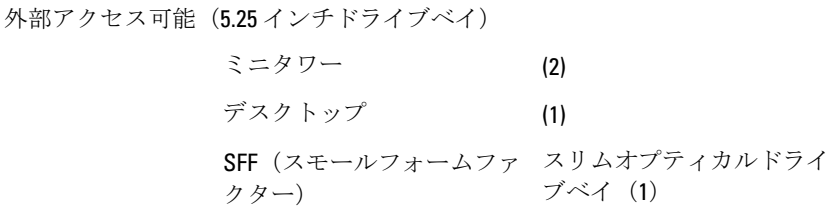

内部アクセス可能:

3.5 インチ SATA ドライブベイ

ミニタワー (2) デスクトップ (1) SFF(スモールフォームファ (1) クター)

## 外付けコネクター

オーディオ:

背面パネル

- ミニタワー/デスクトップ ライン出力、ライン入力、マイ ク用コネクター (3)
- SFF(スモールフォームフ ライン出力およびライン入力/ ァクター) マイク用コネクター (2)

前面パネル アンチング マイクおよびヘッドフォン用 コネクター(2)

## 外付けコネクター

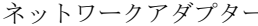

USB 2.0

- RJ-45 コネクター (1)

前面パネル:2

背面パネル:6

ビデオ 15 ピン VGA コネクター、19 ピ ン HDMI コネクター

> メモ: 使用可能なビデオコ **U** ネクターは選択したグラフ ィックスカードによって異 なります。

## システム基板コネクター

PCI Express x1 データ幅 (最大): PCI Express  $\nu$   $\rightarrow$  (1) ミニタワー、デスクトッ プ 36 ピンコネクター(3) SFF(スモールフォームフ 36 ピンコネクター(1) ァクター) PCI Express x16 データ幅 (最大): 16 PCI Express レーン ミニタワー、デスクトッ 164 ピンコネクター(1) プ、スモールフォームフ ァクター シリアル ATA ミニタワー、デスクトッ 7 ピンコネクター(4) プ SFF(スモールフォームフ 7 ピンコネクター(2) ァクター) PS2/COM コネクター 24 ピンコネクター (1) メモリ 240 ピンコネクター(2) システムファン

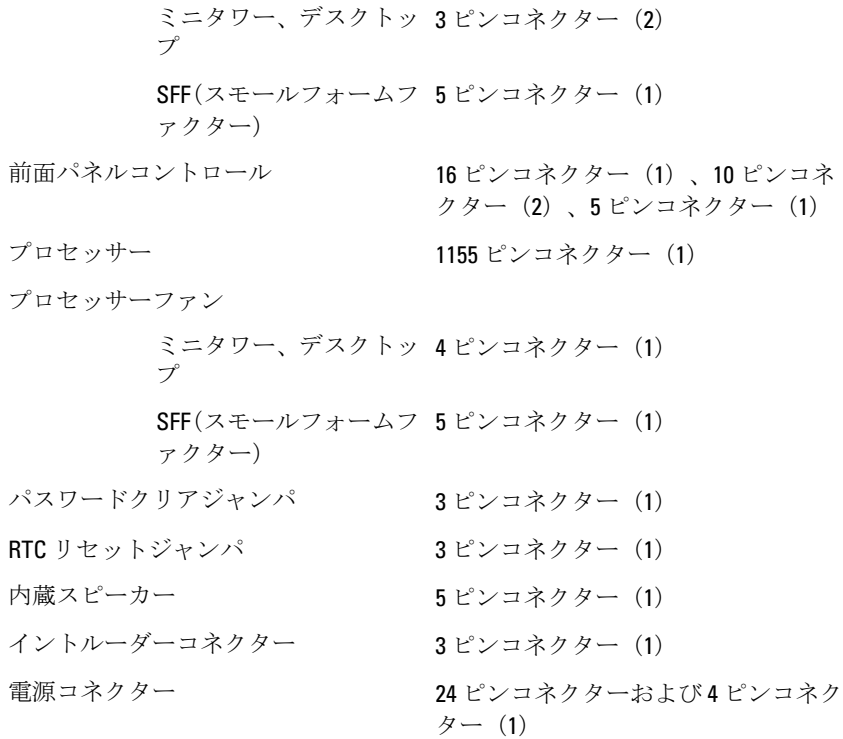

## コントロールとライト

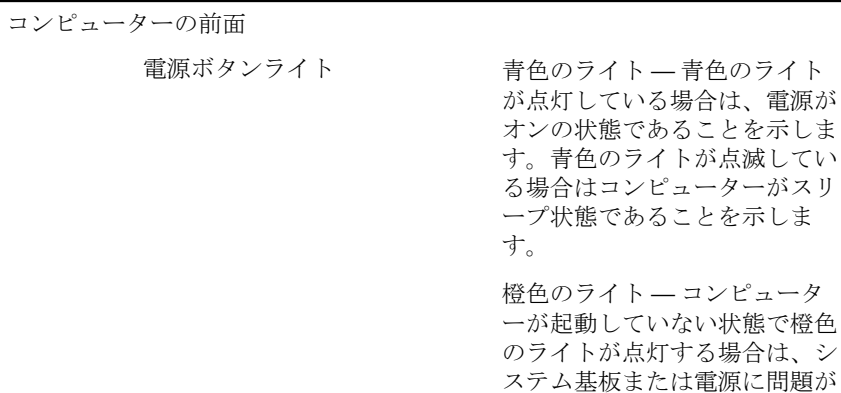

あることを示します。橙色の点

コンピュ

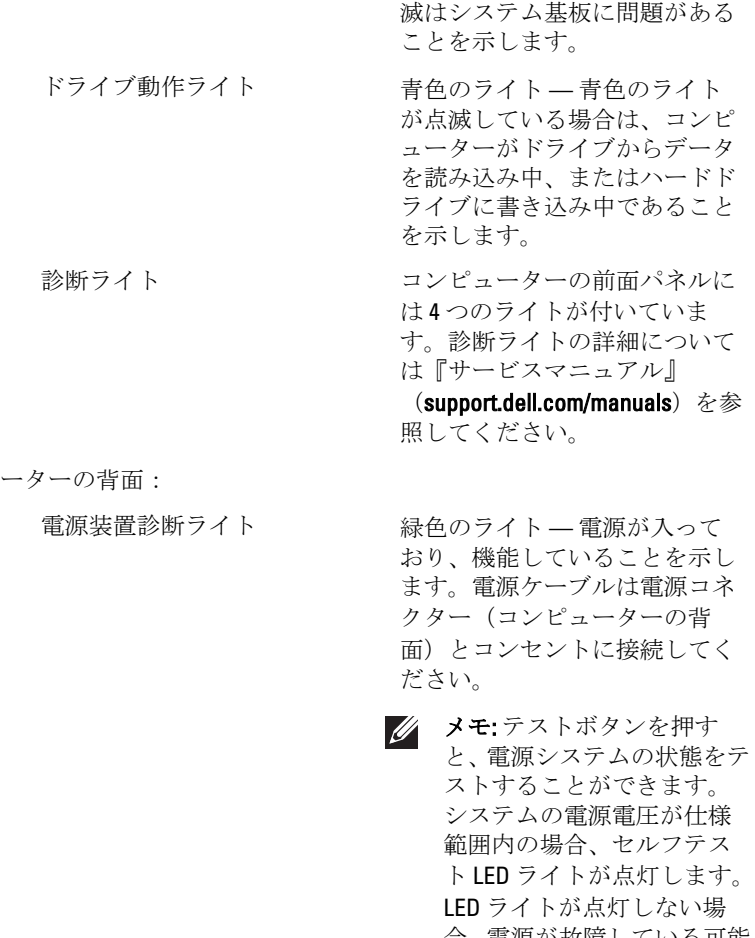

合、電源が故障している可能 性があります。テスト中は AC 電源を接続してくださ い。

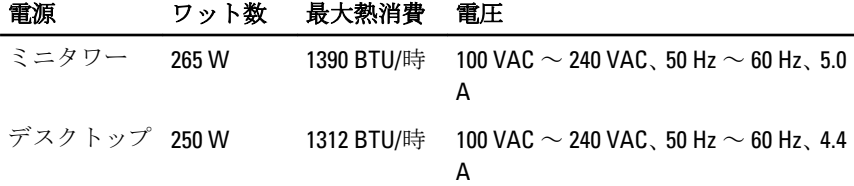

## 電源 ワット数 最大熱消費 電圧

SFF(スモール フォームファ クター) 1259 BTU/時 100 VAC  $\sim$  240 VAC、50 Hz  $\sim$  60 Hz、3.6 A

コイン型電池 3 V CR2032 コイン型リチウム電池

■ メモ: 熱消費は電源ユニットのワット数定格によって算出されています。

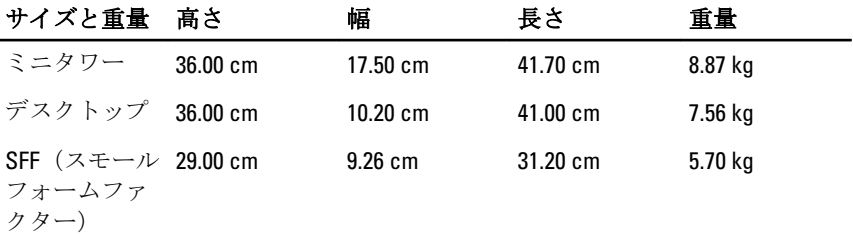

環境

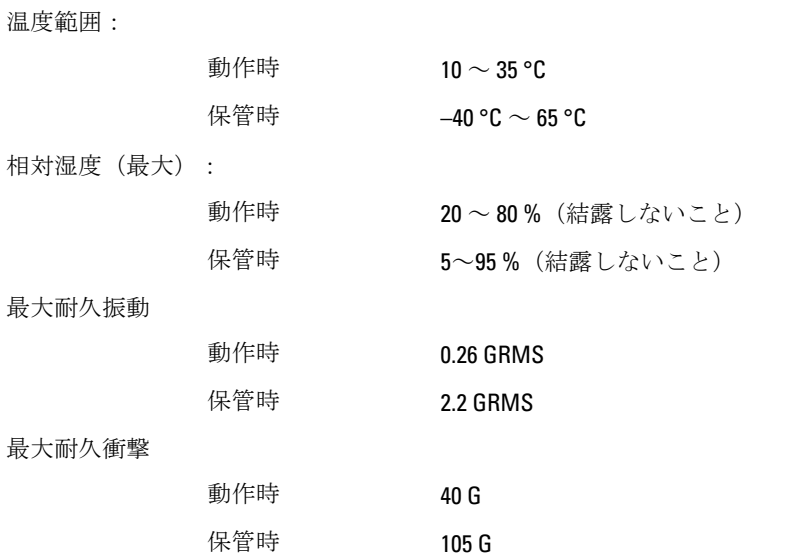

デルへのお問い合わせ 22

# デルへのお問い合わせ

■ メモ: インターネット接続の環境にない場合は、納品書、出荷伝票、請求 書、または Dell 製品カタログに記載されている連絡先をご利用ください。

利用できる手段は国や製品により異なる場合があります。また地域によ っては一部のサービスが受けられない場合もあります。セールス、テク ニカルサポート、カスタマーサービスへのお問い合わせ:

- 1. support.dell.com を参照してください。
- 2. サポートカテゴリを選択してください。
- 3. 米国在住以外のお客様の場合、ページ下部の国コードを選択してく ださい。すべてを選択すると、選択肢を表示できます。
- 4. ニーズに応じて、適切なサービスやサポートリンクを選択してくだ さい。